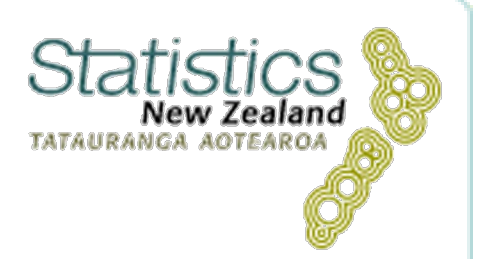

# Infoshare

# *Help guide*

**Infoshare** 

#### **Document information**

**Date created:** 04/03/2009 **Date last updated:** 15/06/2010 2:20 PM **Author:** Statistics New Zealand **Version:** Final v1.2 **Audience:** Infoshare users

This document and the information in it, is the property of Statistics New Zealand. No part of this publication may be used or reproduced, stored in a retrieval system, or transmitted in any form or by any means, except with the written permission of a representative of Statistics New Zealand.

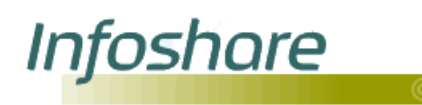

## © Contents

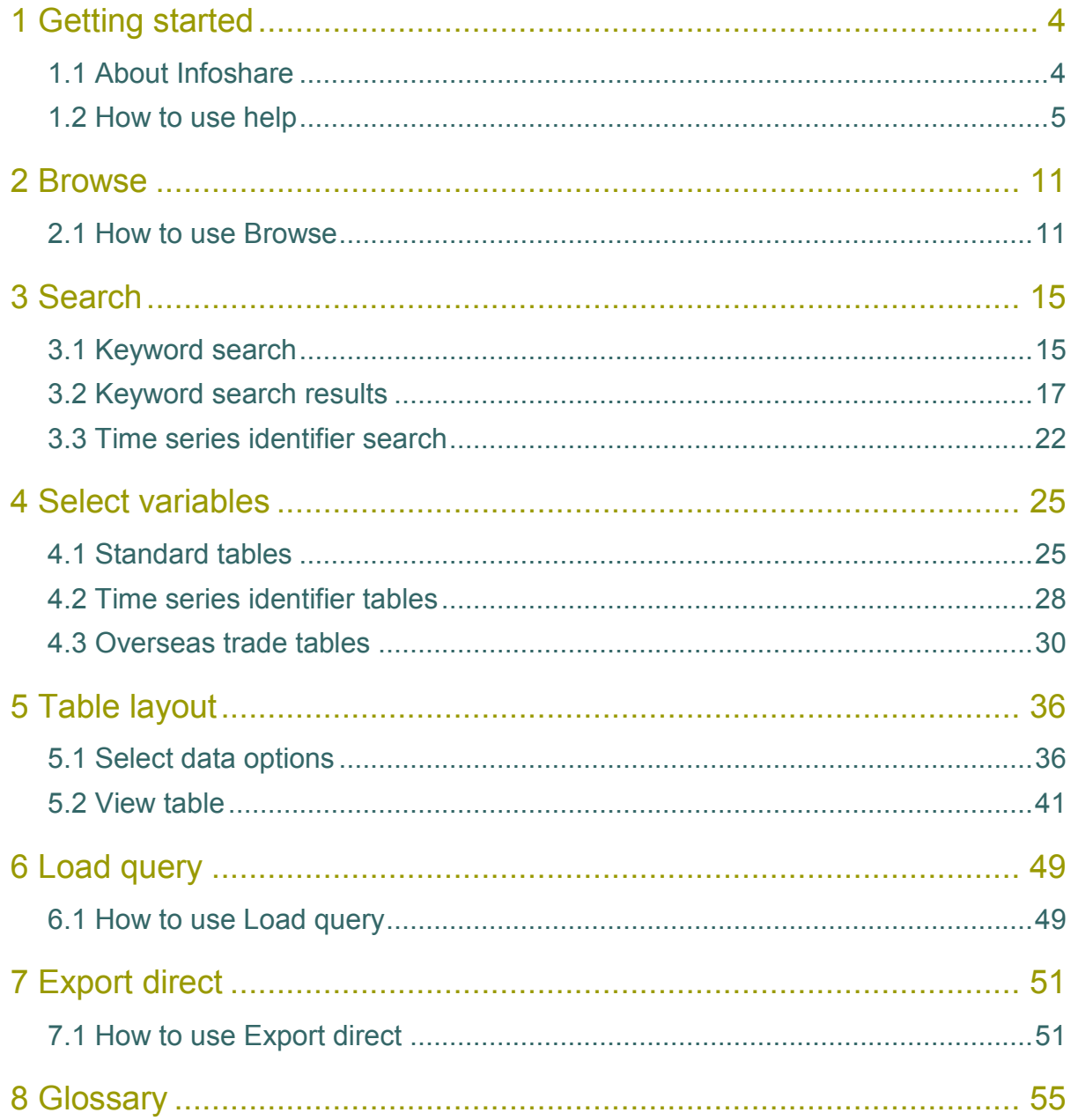

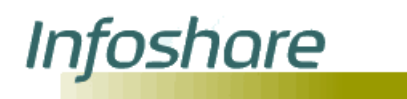

<span id="page-3-1"></span><span id="page-3-0"></span>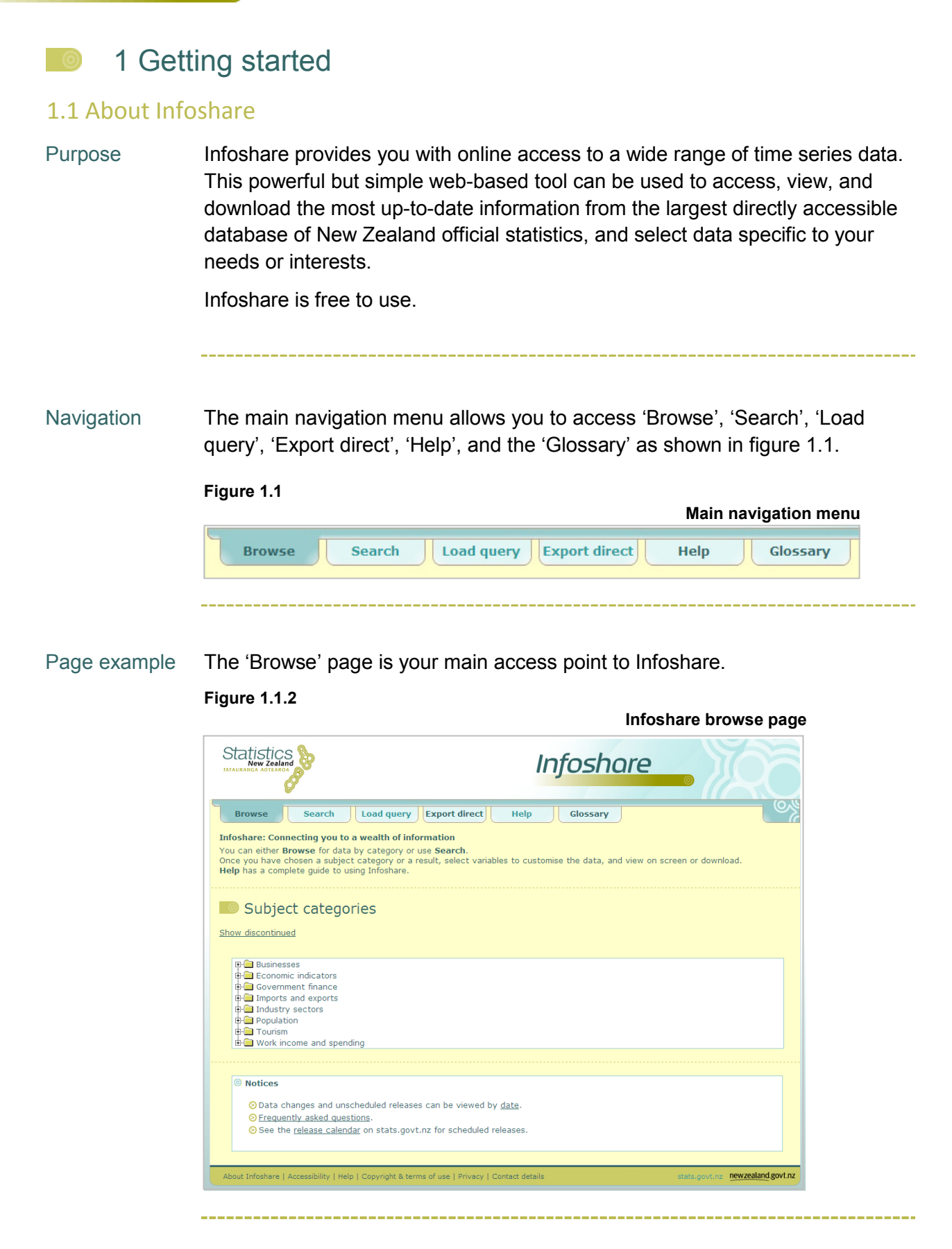

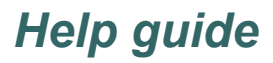

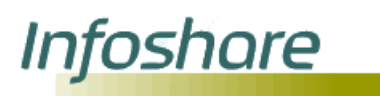

**Technical** information

**Infoshare** uses temporary cookies (files that a website transfers to your computer) to hold information related to the tables you are currently viewing and to maintain some of the formatting options you have selected. This is designed to enhance your experience and avoid having to repeatedly apply formatting options, for example 'Show status flags'.

**Infoshare** stores a large amount of data and depending on your selections may take some time to process a request. If your request is being processed a progress indicator will be displayed as shown in figure 1.1.3. Please be patient and avoid clicking any buttons during this time.

<span id="page-4-0"></span>**Figure 1.1.3**

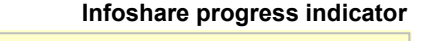

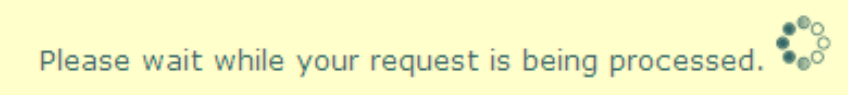

**A timeout** may occur with the Infoshare application after a period of inactivity. This is to maintain security and avoid issues by enforcing a re-run of any queries that might have been processed. Press 'F5' on your keyboard to refresh the browser, or close the browser window and open a new browser window to start again.

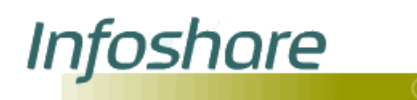

### 1.2 How to use help

Purpose Help is available both online and as a downloadable file to aid your use of Infoshare. The main 'Help' page can be accessed from anywhere by clicking the tab in the main navigation menu or the 'Help' icon  $\mathbb{P}$ . Other 'Help' links will give you easy and direct access to the relevant information. When you click 'Help' a new window will open, as shown in figure 1.2.1. To close the window click the 'Close' button at the top of the window.

Navigation Access the online help by clicking the 'Help' tab on the main navigation menu. The main navigation links for 'Help' are shown in figure 1.2.

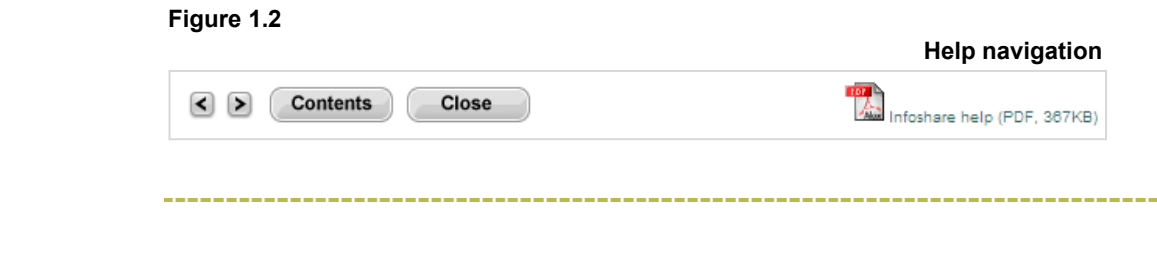

Page example The 'Help' is your main access point to Infoshare online help.

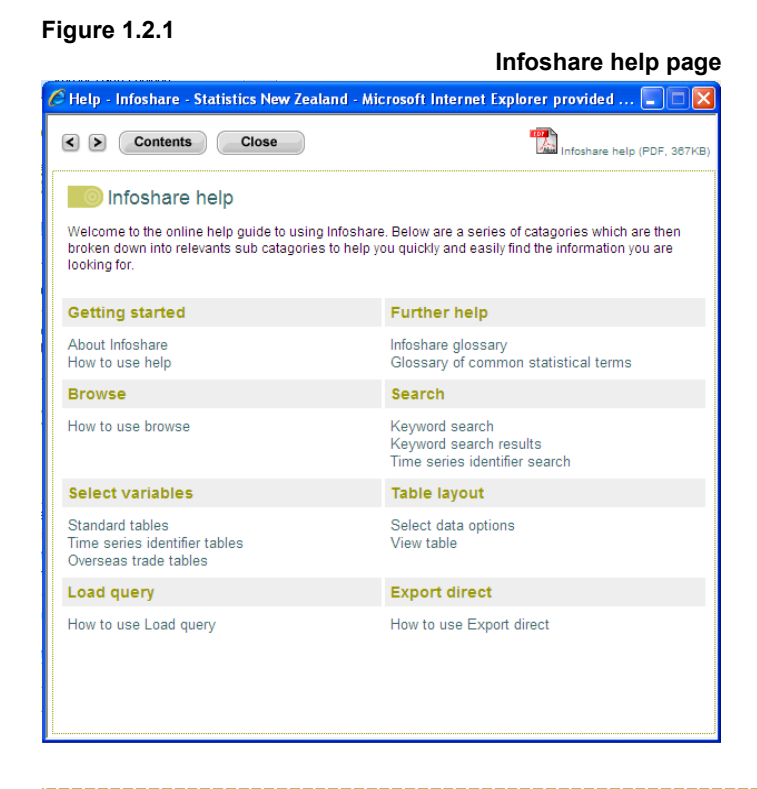

---------------

### Descriptions The 'Help' page functions and their descriptions are listed below.

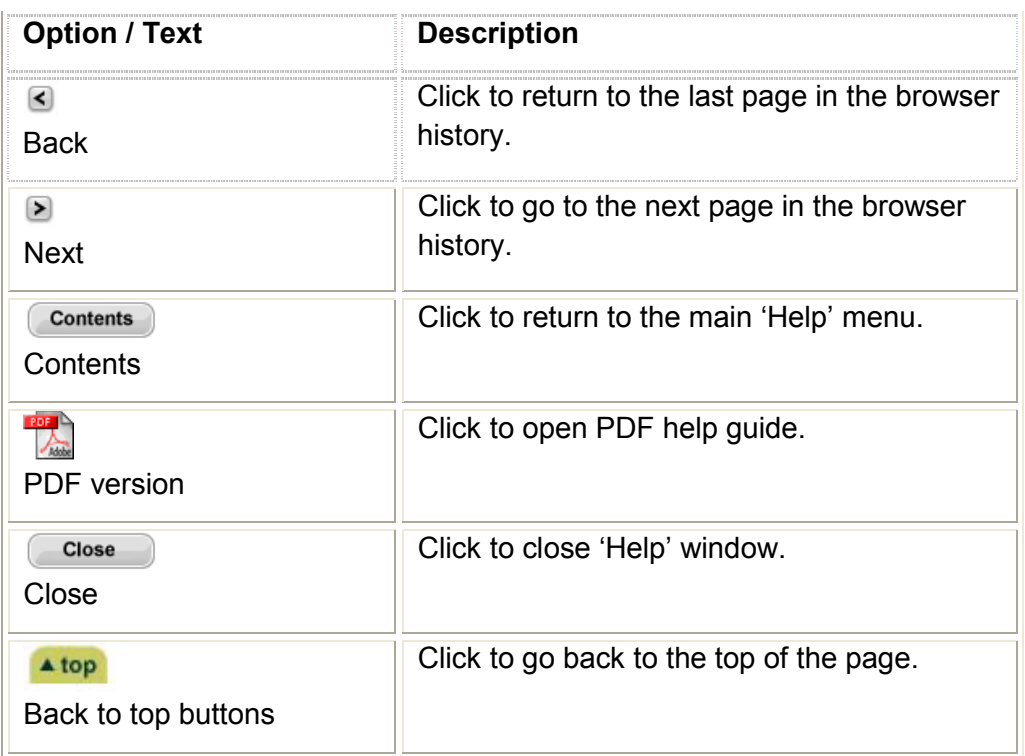

Steps To access a help topic:

Infoshare

- 1. Click on the 'Help' tab in the main navigation menu.
- 2. Click on a heading, for example 'Getting started'.
- 3. A new window will open with a sub list showing the following
	- **8** About Infoshare
	- $\Theta$  How to use help
	- **S** Getting further help
	- **8** Accessibility
	- **S** Glossary
- 4. Click a sub heading to go to the related content.

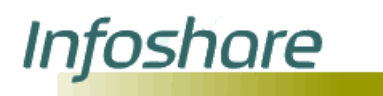

**Technical** information

## *Help guide*

#### **Download help**

A downloadable version of help has been provided which can be accessed

by clicking the link Infoshare help guide (PDF) (347KB) or the interior at the top of the 'Help' window. The downloadable file is in Adobe Acrobat format. If you do not have the Adobe Acrobat Reader you can download the [reader](http://www.adobe.com/products/acrobat/readstep2.html) to view or print the contents of the files.

#### **Getting further help**

If you cannot find what you are looking for then you can contact our Information Centre.

Telephone 0508 525 525 (toll free in New Zealand) +64 4 931 4600 (outside of New Zealand) or email [info@stats.govt.nz](mailto:info@stats.govt.nz)

Hours: 8am to 5pm, Monday to Friday (excluding public holidays)

If you have a query about a particular table then please make note of the table reference. This will help us deal with your query more efficiently. The table reference can be found below the table, as shown in figure 1.2.2 below.

#### **Figure 1.2.2 Table reference example Table information:** Units:  $$$ , Magnitude = 1,000,000s **Footnotes:** Symbol: .. figure not available C: Confidential E: Early Estimate P: Provisional **R: Revised** S: Suppressed Status flags are not displayed Table reference: BAI015AA Last updated: 24 March 2009 10:45am Source: Statistics New Zealand Contact: Information Centre Telephone: 0508 525 525 Email: info@stats.govt.nz

#### **Accessibility**

Statistics New Zealand follows the [Government Web Standards,](http://www.e.govt.nz/) which aim to ensure that government websites are accessible to all users. This means we also follow the [W3C](http://www.w3.org/) standards for [HTML 4.01,](http://www.w3.org/TR/html4/) [CSS2,](http://www.w3.org/TR/REC-CSS2/) and [Web Content](http://www.w3.org/TR/WCAG10/)  [Accessibility Guidelines](http://www.w3.org/TR/WCAG10/) 1.0.

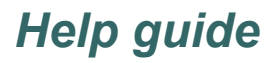

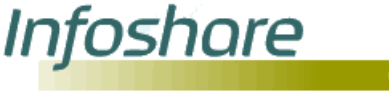

#### **Access keys**

Access keys help you navigate Infoshare by using keyboard shortcuts to get to important pages. To use an access key listed below, hold the Alt key down and press the corresponding access key, then press Enter. The use of access keys may vary depending on your browser and operating system.

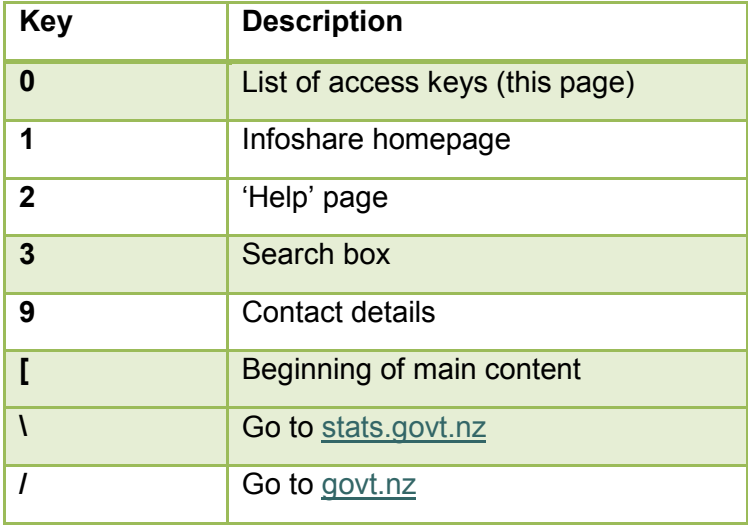

#### **Cascading style sheets**

Statistics New Zealand uses cascading style sheets (CSS) throughout Infoshare to style web pages. The use of CSS means that web pages are smaller in size, and accessible to more browsers, especially less common browsers like screen readers (often used by visually impaired people) and handheld devices with small screens.

To view the site with CSS, you will need a browser that supports CSS level 2 or greater.

#### **JavaScript**

Infoshare relies on the use of JavaScript to perform many of the functions so please enable JavaScript in your browser to utilise all of the functions.

<u>Infoshare</u>

*Help guide*

#### **Font size**

Follow the instructions below that relate to the Internet browser you use.

- **Internet Explorer 6 or higher:** Go to the 'View' menu and select 'text size'. Some sites may ignore your size setting. If this happens, you will also need to:
	- 1. Go to the 'Tools' menu.
	- 2. Select 'Internet Options'.
	- 3. Click the 'Accessibility' button.
	- 4. Check the 'Ignore font size specified on webpages' box.

You can also force the site to use your default font by ticking the 'Ignore font styles specified on webpage's box.

- **Firefox 2 or higher**: Go to 'View' menu and select 'Text Size'.
- **Safari 3 or higher**: Go to 'View' menu and select 'Make Text Bigger' to increase font size or select 'Make Text Smaller' to decrease font size.

#### **Microsoft Excel (.xls) files**

If you do not have Microsoft Excel on your computer, you can [download the](http://www.microsoft.com/downloads/details.aspx?familyid=1CD6ACF9-CE06-4E1C-8DCF-F33F669DBC3A&displaylang=en)  Excel [Viewer](http://www.microsoft.com/downloads/details.aspx?familyid=1CD6ACF9-CE06-4E1C-8DCF-F33F669DBC3A&displaylang=en) from Microsoft for free. Excel Viewer lets you view, print and copy tables downloaded in Excel format. You may use this to export these files to another spreadsheet application.

Tips The 'Help' window can remain open while you use Infoshare. If a help link is clicked then it will navigate you to the relevant content within the same window.

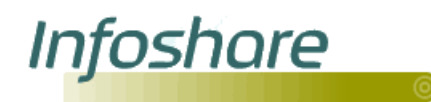

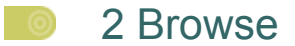

#### <span id="page-10-0"></span>2.1 How to use Browse

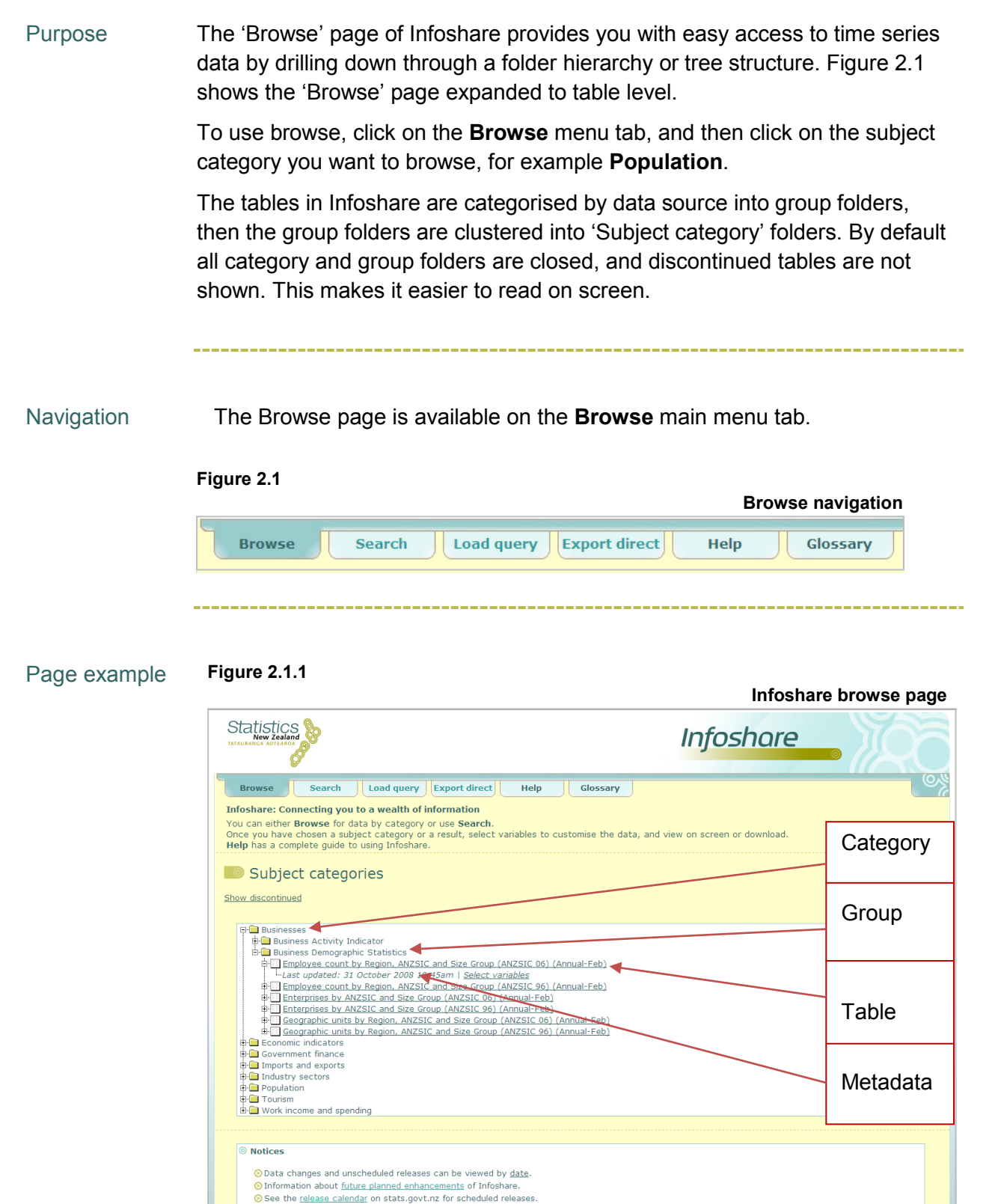

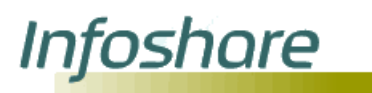

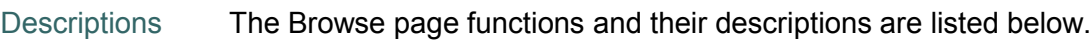

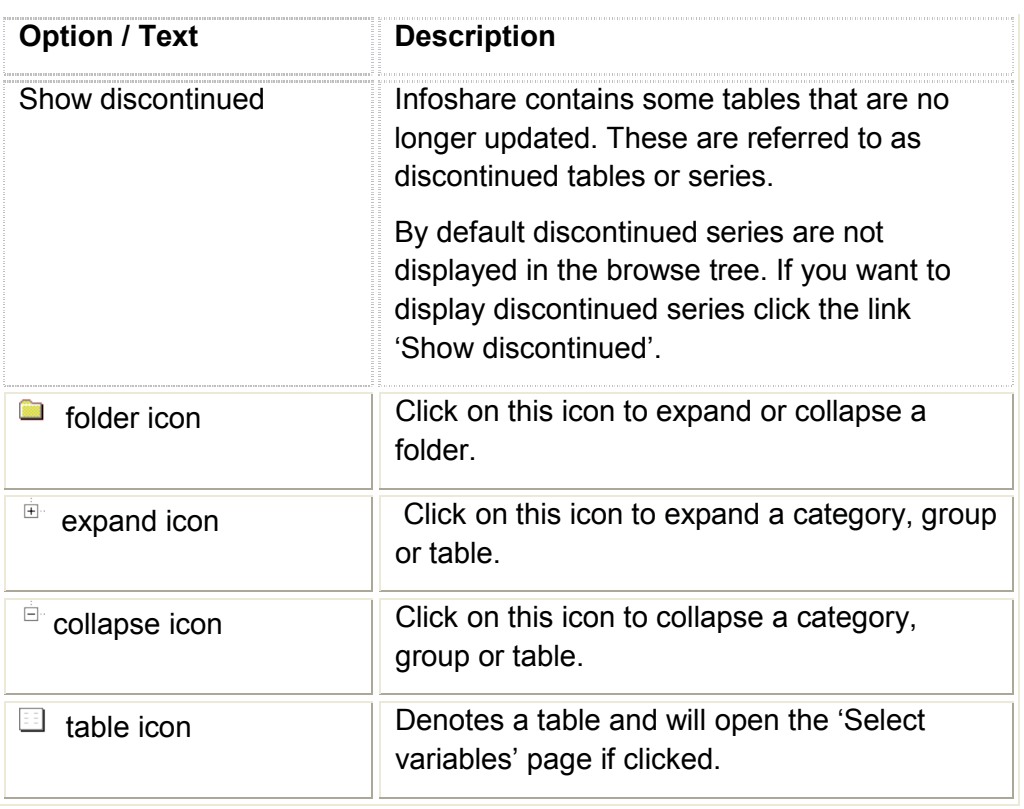

Steps To browse to a table:

- 1. Expand a category by either clicking the  $\overline{a}$  expand icon,  $\Box$  folder icon or the category name (for example **Businesses**). The list of groups within the category will be displayed.
- 2. Expand a group by clicking the  $\frac{1}{2}$  expand icon,  $\blacksquare$  folder icon or group name (for example **Business Activity Indicator**) to display the list of tables in that group.
- 3. To display the metadata for a table, click on the  $\overline{P}$  expand icon next to the table name, (for example 'Net Sales by ANZSIC Division (Annual–Dec)').
- 4. To collapse a list of tables, group or category, click the  $\overline{P}$  collapse icon or  $\blacksquare$  folder icon next to the relevant item in the list.
- 5. To customise a table click the table name, or the 'Select variables' link in the table metadata. (See section 4: Select variables for more information.)

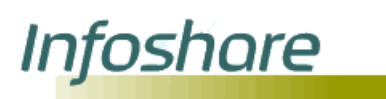

**Technical** information **Metadata -** The metadata shows when the table was last updated, (for example, 'Last updated: 12 February 2009 10:45am').

You can customise and format a table by clicking the table name or clicking the **Select variables** link in the table metadata. The 'Select variables' page will then be displayed. (See section 4: Select variables for more information.)

**Categories -** the browse list has been designed to make it as easy as possible to find the information you need efficiently. There are eight subject categories that relate to a particular topic or subject, for example 'Population' or 'Tourism'.

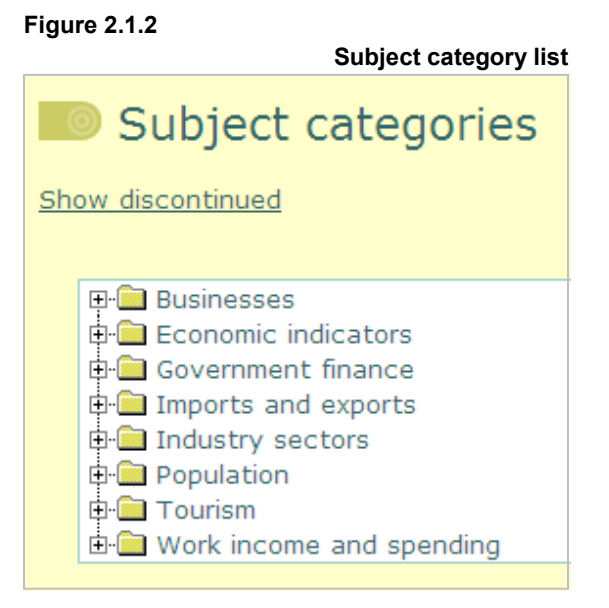

**Groups -** Within each category are groups that represent the different data sources or surveys the tables are derived from.

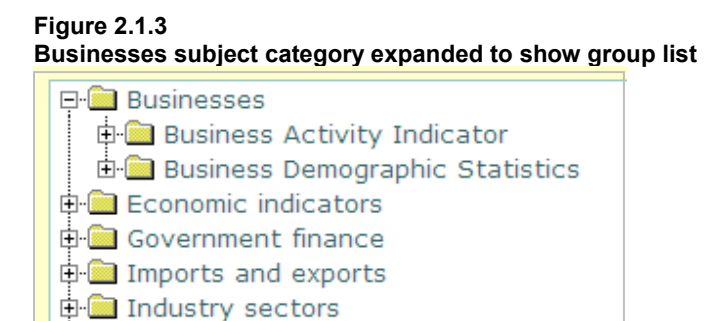

由 Population 中**图 Tourism** 

**E Mork** income and spending

**Discontinued -** To display the tables that are no longer updated click the 'Show discontinued' link. These tables are denoted by a (Disc) or (Discontinued) within the group or table name, as shown in figure 2.1.4.

#### **Figure 2.1.4**

**Infoshare** 

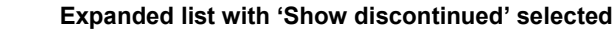

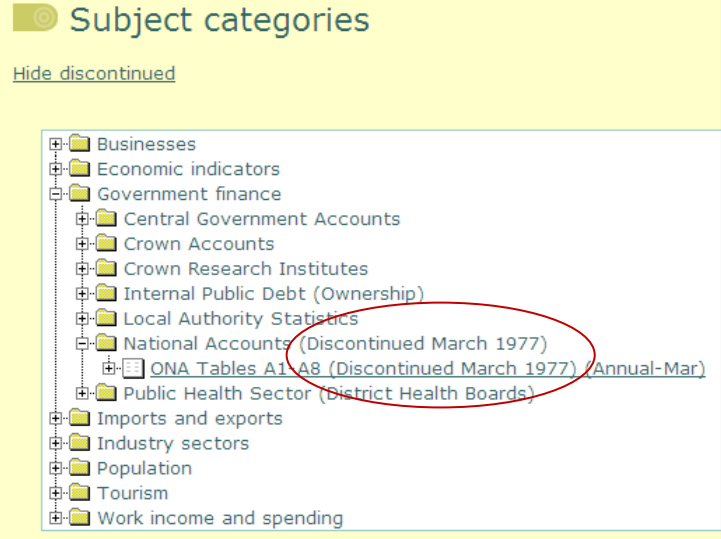

Click the **Hide discontinued** link to no longer show discontinued tables or groups in the list.

**View table -** from the 'Browse' page the 'Select variables' option is available by expanding the table name.

You can format / customise a table by clicking the table name or clicking the **Select variables** link in the table metadata. The 'Select variables' page will then be displayed. (See section 4: Select variables for more information.)

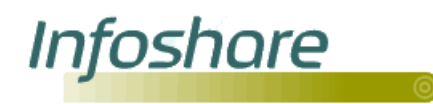

<span id="page-14-1"></span><span id="page-14-0"></span>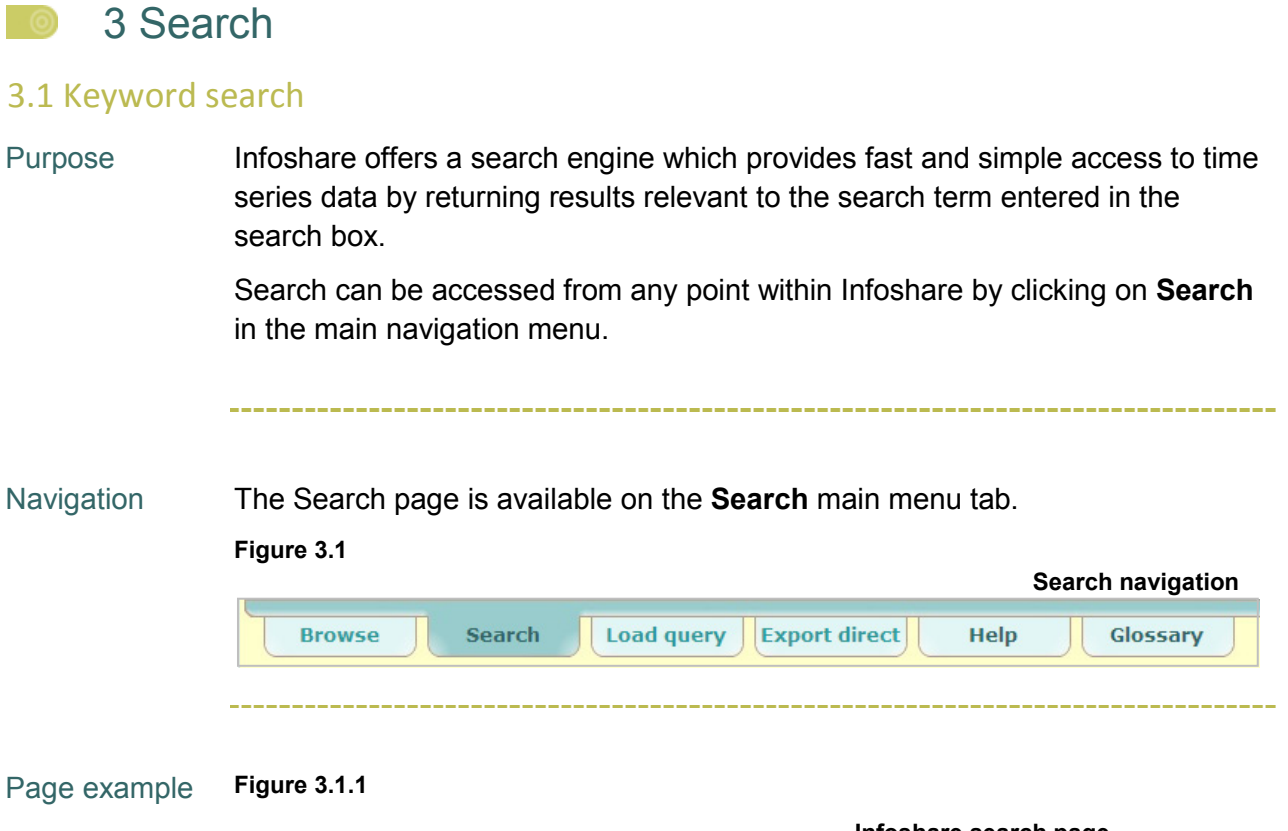

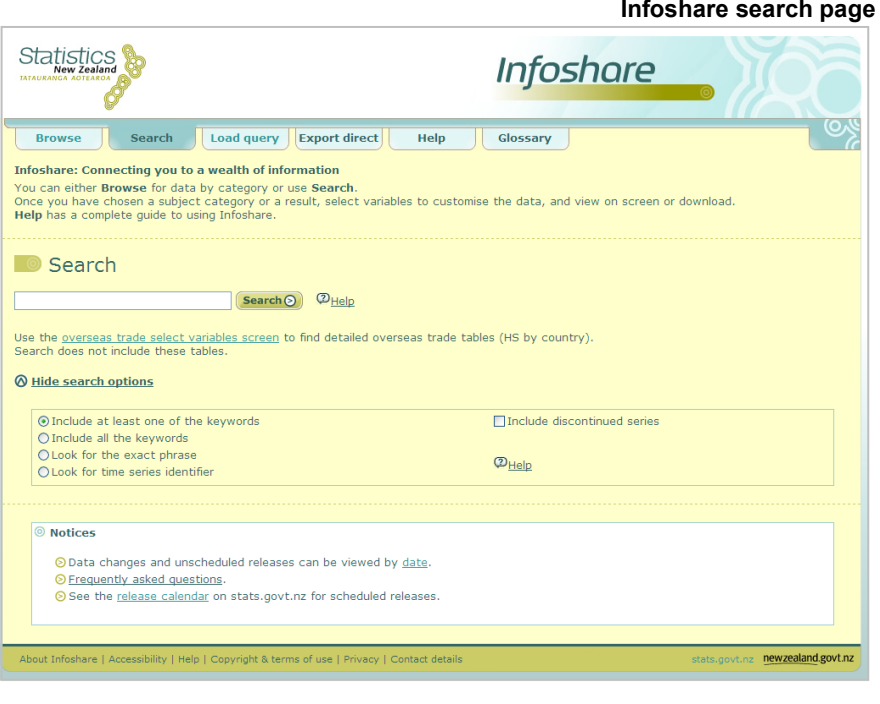

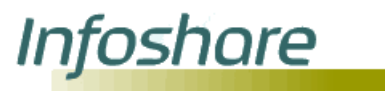

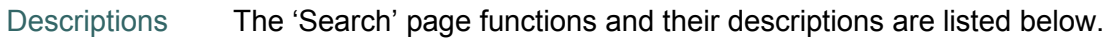

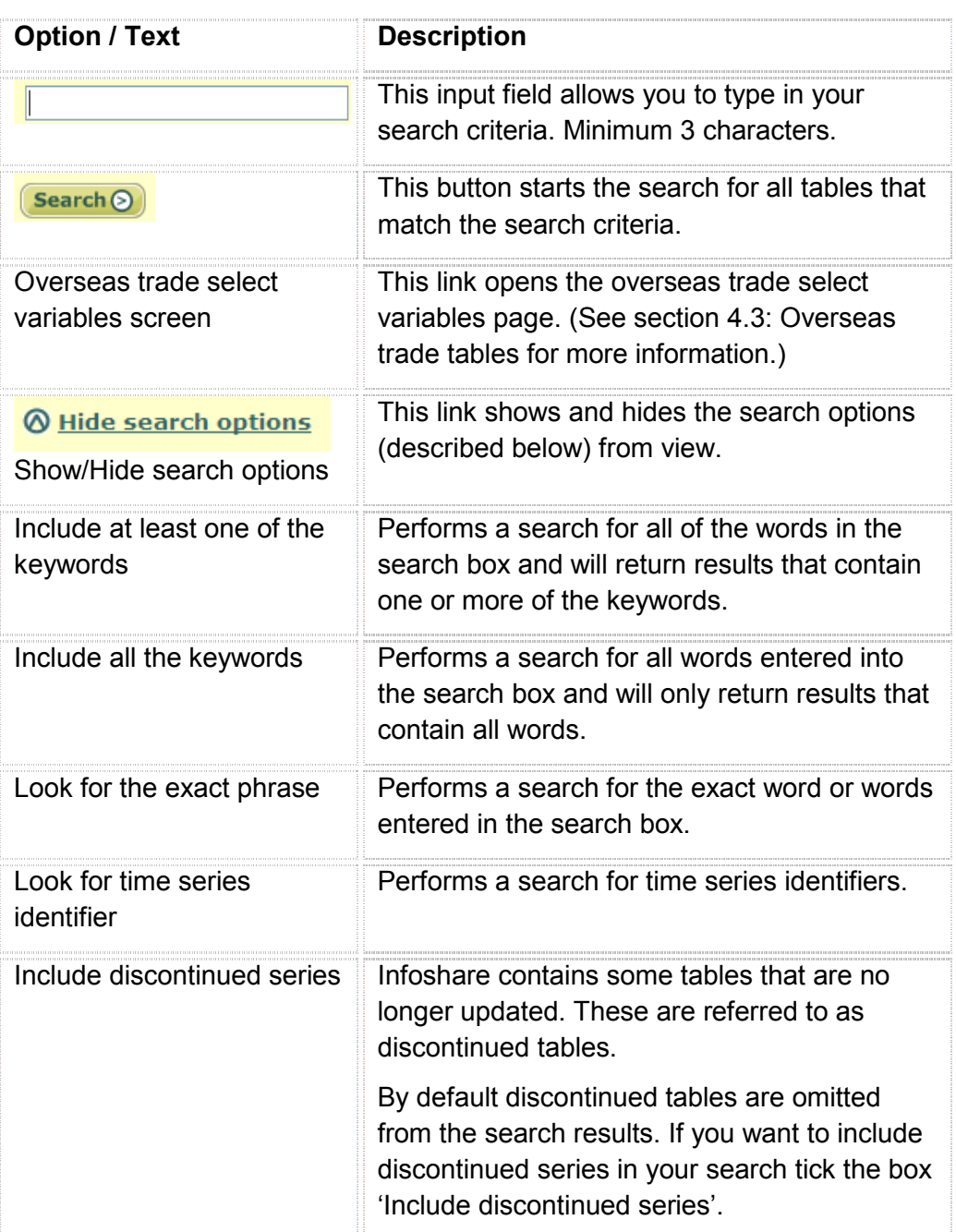

Steps To perform a search:

- 1. On the 'Search' page type in the words you wish to search for in the search box.
- 2. Click the **Search** button. The 'Search results' page will be displayed.
- 3. To customise a table click the table name or the **Select variables** link in the table metadata. (See section 4: Select variables for more information.)

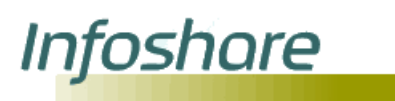

<span id="page-16-0"></span>Tips **Type in your most important words (keywords) -** the search engine looks for the words you type in the search box and will return results that have all those words included in the table. You do not need to put in whole sentences or ask a whole question. The search engine only needs the keywords you are looking for. For example, if want to find information for 'total New Zealand imports of tea' you can just enter 'tea imports'.

> **Complete words are better -** the more specific you can be, the better the search result. Accommodation will return results relevant to accommodation only whereas 'acc' could potentially return other non relevant information.

**Capitals do not matter -** Infoshare search ignores capital letters. 'IMPORTS' produces the same result as 'imports'.

**Special characters -** if special characters (such as #, @, !) are entered in the search box for keyword searches then the 'Your search did not return any results' message will be displayed.

**Finding information -** if you cannot find the information you were looking for using 'Search', then try 'Browse'.

**Too many results returned -** if you get too many results, refining your search will reduce the number of results.

**Search in last search results -** to refine your search you can search within the results from the initial search.

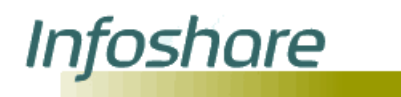

### 3.2 Keyword search results

Purpose The search results return the most relevant tables that match the keyword(s) or phrase that you entered in the search box. Up to 20 results will be displayed per page.

#### Page example **Figure 3.2**

 **Infoshare search results page**

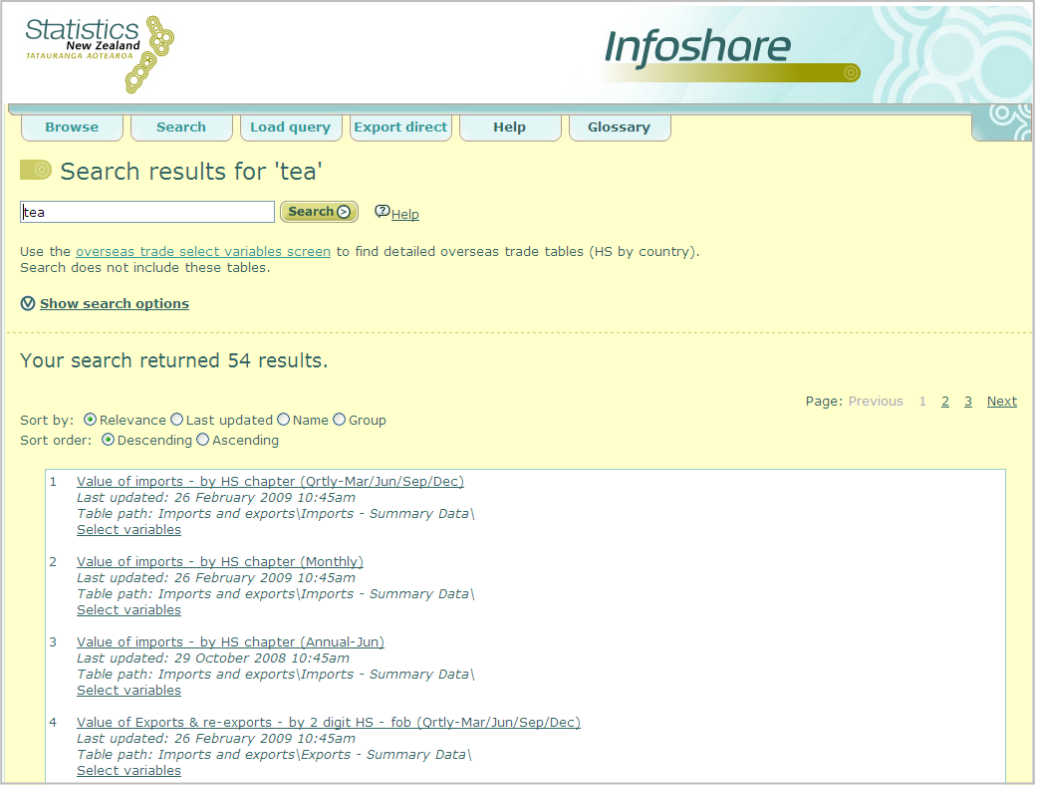

Descriptions The 'Search results' page functions and their descriptions are listed below.

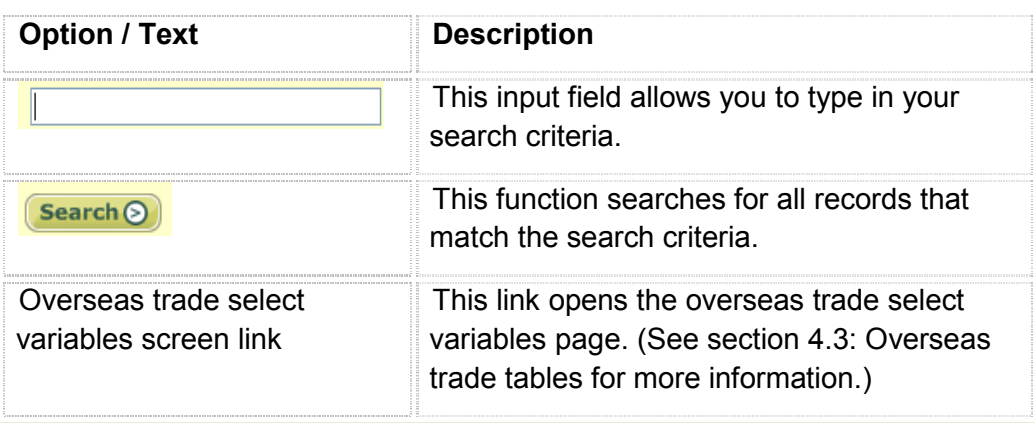

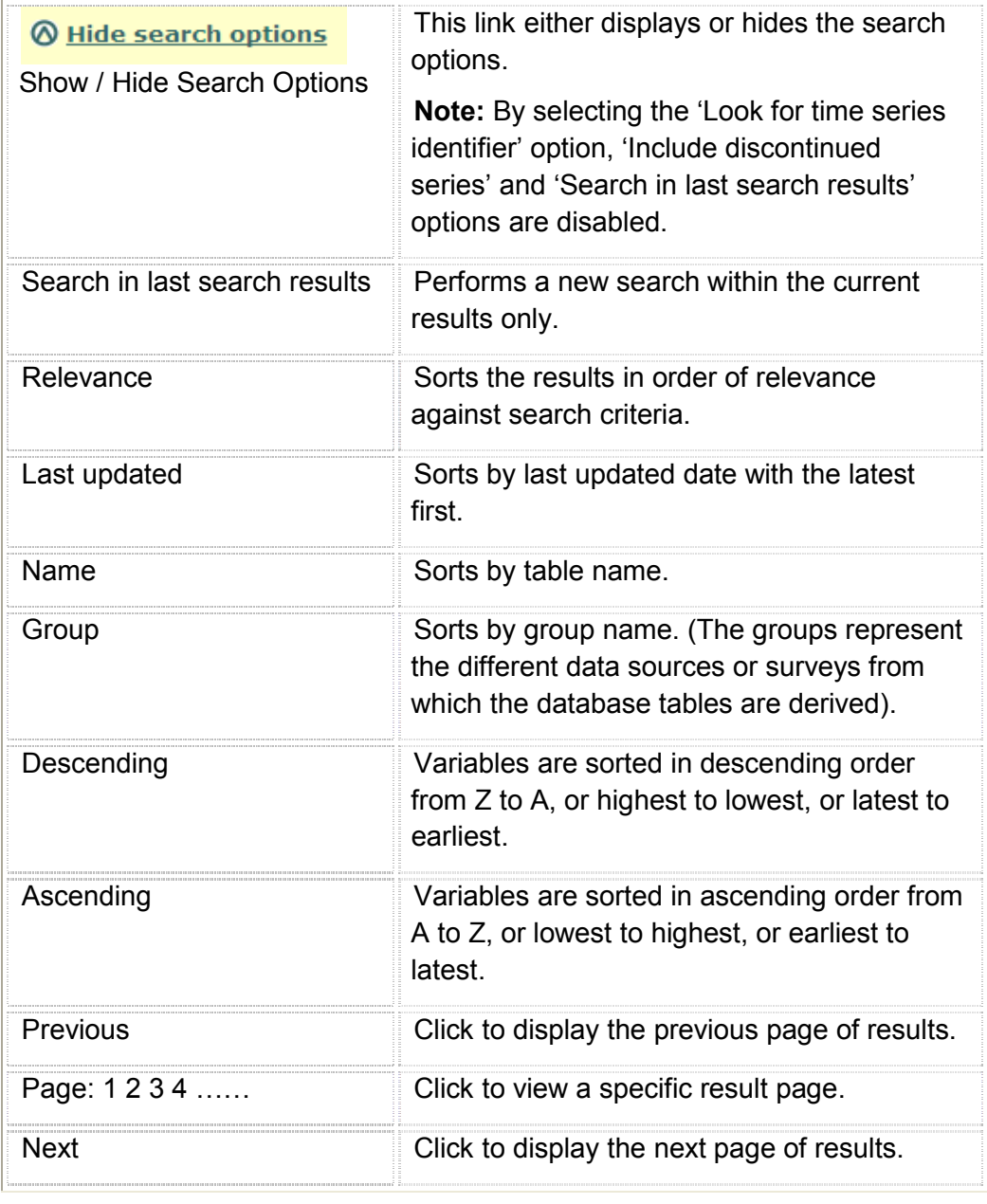

### **Technical** information

**Infoshare** 

**Metadata -** the returned results include metadata that provides information for when the series was last updated, (for example 'Last updated: 12 February 2009 10:45am') and browse path of the same table, (for example Table path: **Tourism\Accommodation Survey\)**.

You can customise or format a table by clicking the table name or clicking the **Select variables** link in the table metadata. The 'Select variables' page will then be displayed. (See section 4: Select variables for more information.)

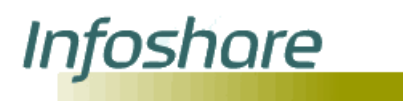

**How results are ranked -** the search tool has been designed to return the most relevant results in relation to the keywords or phrase entered in the search box. Ranking is based on the following:

- 1. table name contains the keyword.
- 2. group name contains the keyword.
- 3. variable title contains the keyword.
- 4. values for variables contain the keyword.
- 5. other metadata (for example footnotes) contain the keyword.

For example, when searching for the keyword 'accommodation', a table with the keyword in the table name will rank higher than a table with the keyword in the group name.

1. Table name

**Figure 3.2.1 Search results page (example of #1 ranking for table name 'accommodation')**  $\mathbf{1}$ Actual by Accommodation by Type by Particulars (Ortly-Mar/Jun/Sep/Dec) Last updated: 12 February 2009 10:45am Table path: Tourism\Accommodation Survey\ Select variables  $\overline{2}$ Actual by Accommodation by Type by Particulars (Monthly) Last updated: 12 March 2009 10:45am Table path: Tourism\Accommodation Survey\ Select variables

#### 2. Group name

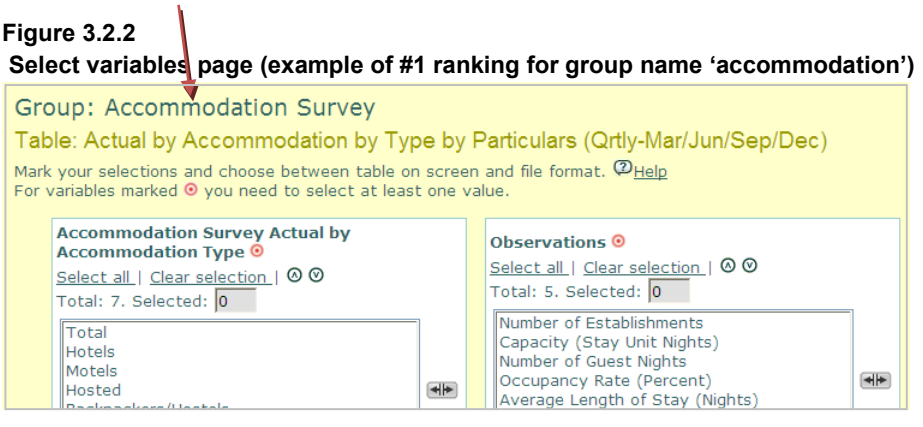

# Infoshare

## 3. Variable title

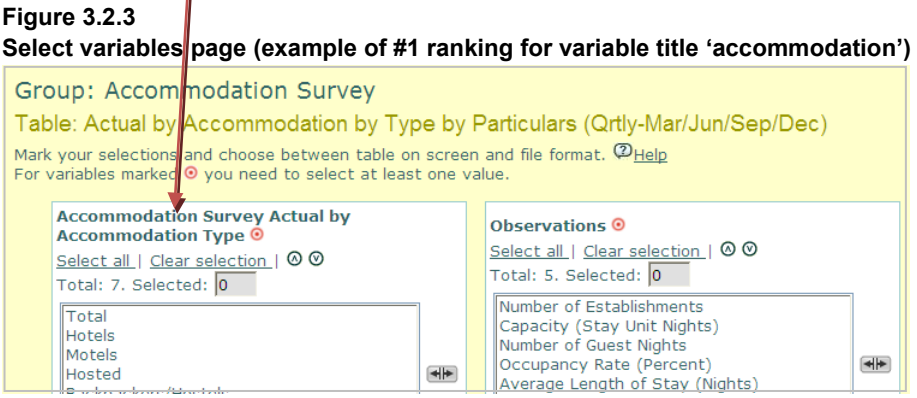

#### 4. Variables

#### **Figure 3.2.4** Select variables page(example of #11 ranking for within variables 'accommodation'

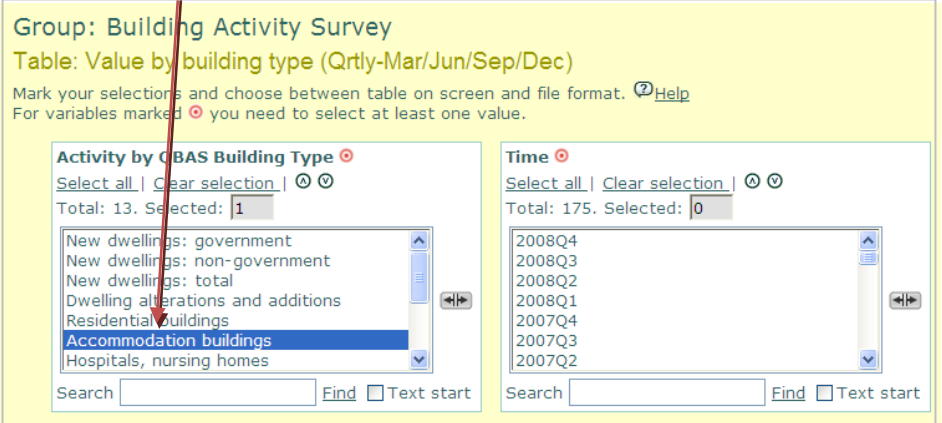

#### 5. Other metadata

#### **Figure 3.2.5**

**View table page (example of #4 ranking for other metadata 'Guest nights')**

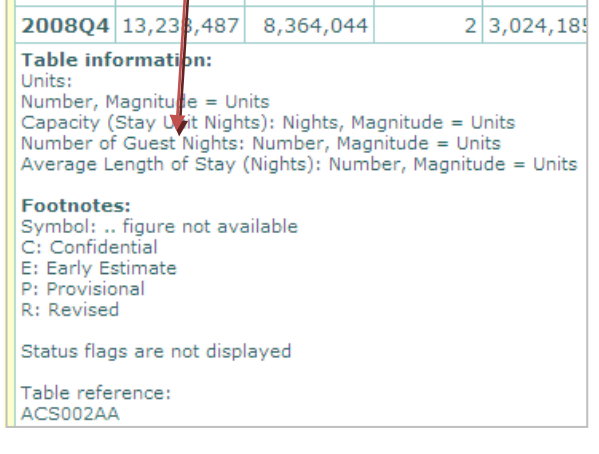

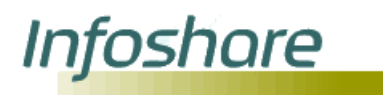

#### <span id="page-21-0"></span>3.3 Time series identifier search

Purpose The 'Search' page allows you to search using various criteria including using a time series identifier.

> When using the 'Look for time series identifier' option on the 'Search' page the results are returned with the option to 'Select time series identifiers' as well as 'Select variables'.

Navigation **To perform a search for a time** series identifier, select the **Look for time series identifier** radio button on the main 'Search' page. In the 'Search' field type at least the first three characters of your time series identifier followed by an '\*'; or type in the full series identifier with a '+' replacing a single character within the identifier and click **search**.

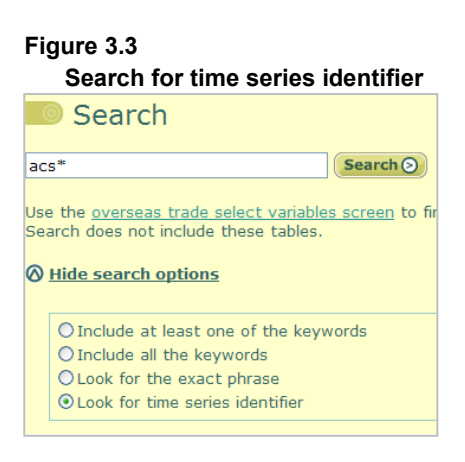

#### Page example **Figure 3.3.1**

#### **Search results for time series identifier page**

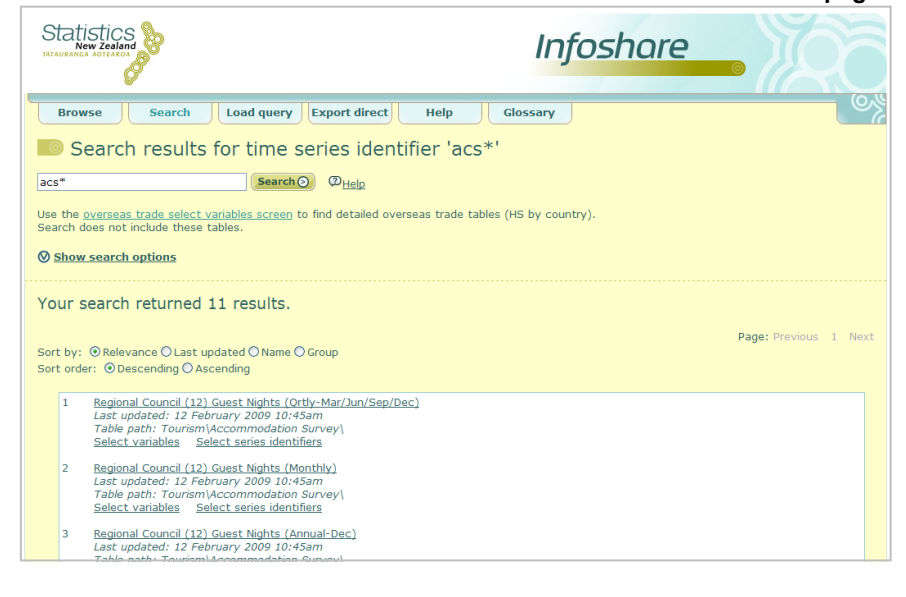

#### Descriptions The Search for time series identifier page functions and their descriptions are the same as those listed for the 'Search' page in section 3.1.

# <u>Infoshare</u>

## *Help guide*

#### Steps To search using a time series identifier:

- 1. On the 'Search' page, select the **Look for time series identifier** radio button.
- 2. In the search box type in
	- $\Theta$  the series identifier you want to search for,
	- $\Theta$  the series identifier with a '+' wildcard replacing one of the characters, or
	- $\Theta$  at least the first three characters of the series identifier followed by a '\*' wildcard.
- 3. Click the **Search** button.
	- $\Theta$  If you use a '+'wildcard, all tables with series identifiers that meet the search criteria will be returned, with any single character replacing the  $+$ ' $+$ '.
	- $\Theta$  If you use a '\*' wildcard, all tables with series identifiers that begin with the characters you entered will be returned.
- 4. To customise or format a table using the standard variables and values, click the table name or the 'Select variables' link in the table metadata. To customise or format a table using the series identifiers click the 'Select series identifiers' link in the table metadata.

**Note:** Only series identifiers that match your search criteria will be listed. (See section 4: Select variables for more information).

- 5. Alternatively:
	- $\odot$  sort your returned results by selecting the relevant Sort radio button.
	- $\Theta$  perform a new search using another time series identifier in the Search field and select the search option button. You may type in a minimum of the first three characters of the identifier, followed by an (\*) and this will return all identifiers starting with these characters.
	- $\Theta$  search within the last search results by clicking on the associated checkbox, and enter one or more keywords or phrase in the Search field and select the search option button.

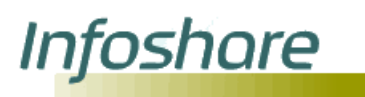

Tips **Finding information -** if you cannot find the information you were looking for using 'Search', then try 'Browse'.

> **Too many results returned -** if you get too many results, refining your search will reduce the number of results.

**Search in last search results -** to refine your search you can search within the results from the initial search.

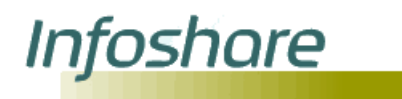

<span id="page-24-1"></span><span id="page-24-0"></span>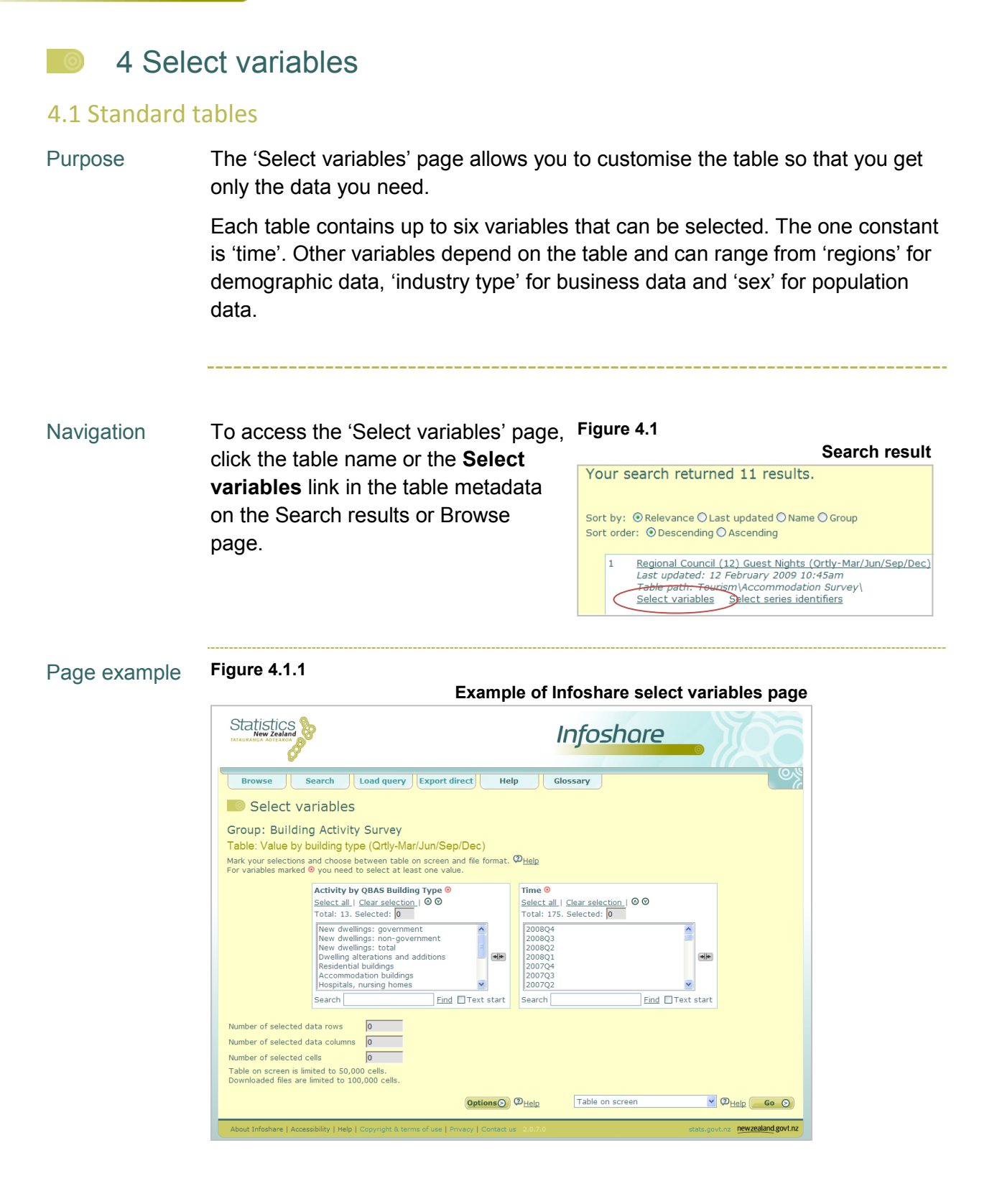

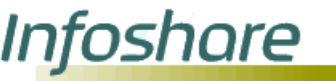

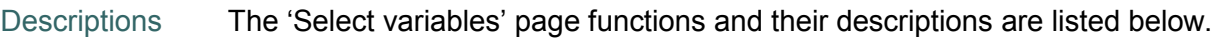

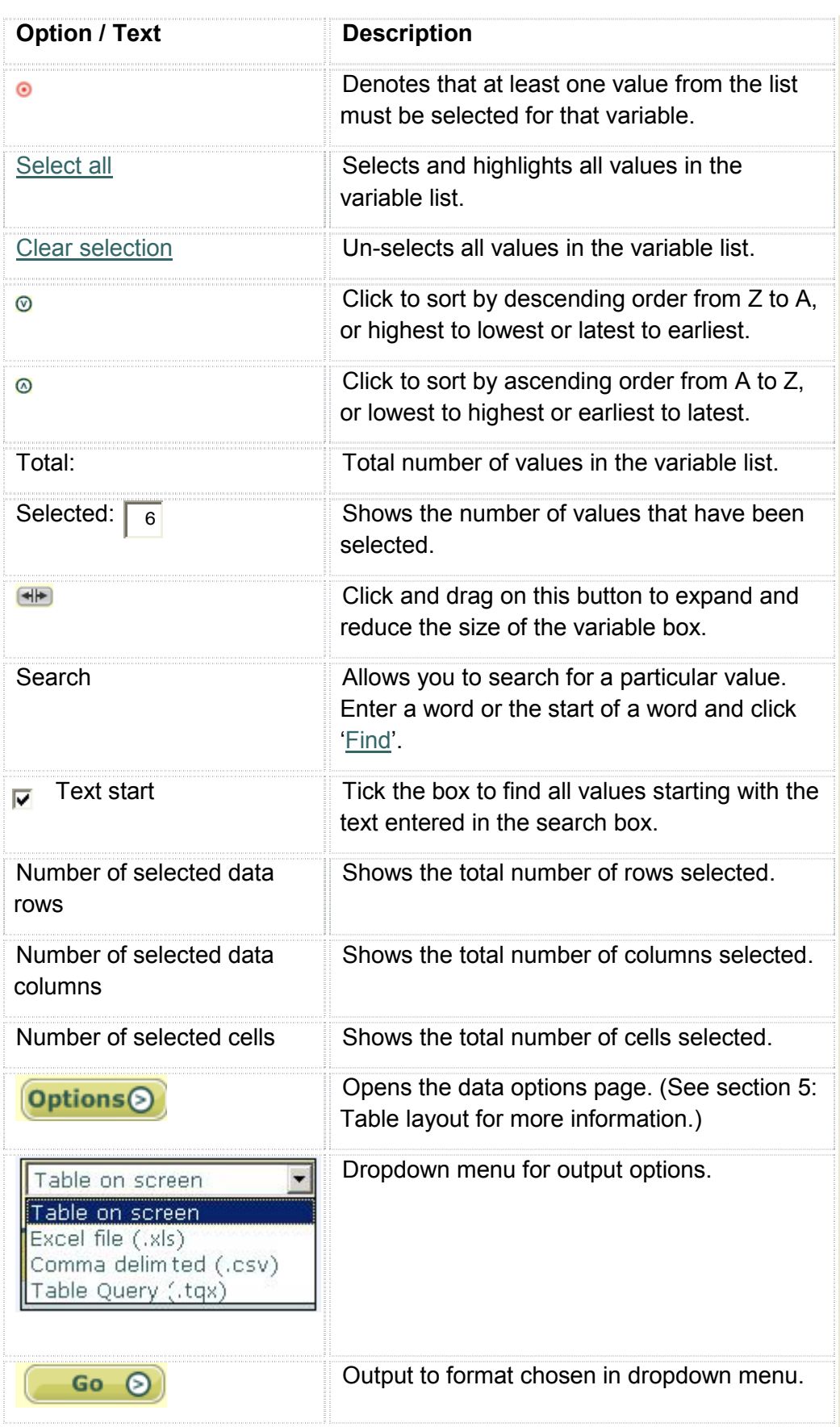

 $\overline{a}$ 

# <u>Infoshare</u>

## *Help guide*

Steps To customise your table:

- 1. Select values from each required variable list
- 2. Click **Options** button to change the layout of the table before outputting (optional).
- 3. Use the dropdown menu to select the output format. The output options include:
	- $\Theta$  Table on screen displays a table on screen from the chosen values. (See section 5.2: View table for more information.)
	- $\odot$  Excel file (.xls) downloads the chosen values as an Excel file. (See section 5.2: View table for more information.)
	- $\odot$  Table query (.tgx) downloads the chosen values as a Table query file for re running using 'Load query'. (See section 6: Load query for more information.)
- 4. Click **Go** to output the table in the format chosen in the dropdown menu.

Tips **Select a continuous range of values -** using your keyboard press the 'Tab' key until you reach the relevant variable box, then hold the 'Shift' key and use the arrow key to move to the next value. Continue to move down the list, holding the 'Shift' key until all the relevant values have been selected.

> **Select all variables -** a quick way to select all variables is by clicking **Select all**. Clicking **Clear selection** will unselect all values in the list.

You can select values from a variable list by:

- **8** clicking on the **Select all** link to select all the values
- $\Theta$  clicking on one value then holding down SHIFT and clicking on another value to select a continuous range of values
- $\Theta$  clicking on one value then holding down CTRL and clicking on another value to select non-adjacent values
- $\odot$  clicking on one value then dragging in the variable list to highlight a continuous range of values.

To quickly find a value, type part of, or a complete word in the search box and click 'Find'. The word or words that match your search criteria will be highlighted. To perform a new search first clear the selections to un-select the highlighted values.

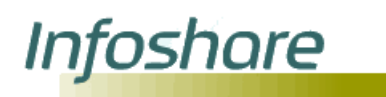

#### <span id="page-27-0"></span>4.2 Time series identifier tables

Purpose The 'Select series identifiers' page allows you to refine your time series identifier search by selecting specific identifiers and time periods. Additional selection criteria may be specified by selecting the 'Options' button.

Navigation To access the 'Select series identifier' **Figure 4.2 Time series identifiers search result** page, click on the link **Select series**  Your search returned 11 results. **identifiers** in the table metadata on the 'Search results for time series Sort by: © Relevance O Last updated O Name O Group Sort order: © Descending O Ascending identifier' page. This option will only Regional Council (12) Guest Nights (Ortly-Mar/Jun/Sep/Dec)<br>Last updated: 12 February 2009 10:45am<br>Table path: Tourism) Aecommodation-Survey be shown if a time series identifier search is performed. (See section 3.3: Time series identifier search for more information.)

Page example **Figure 4.2.1** 

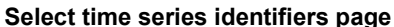

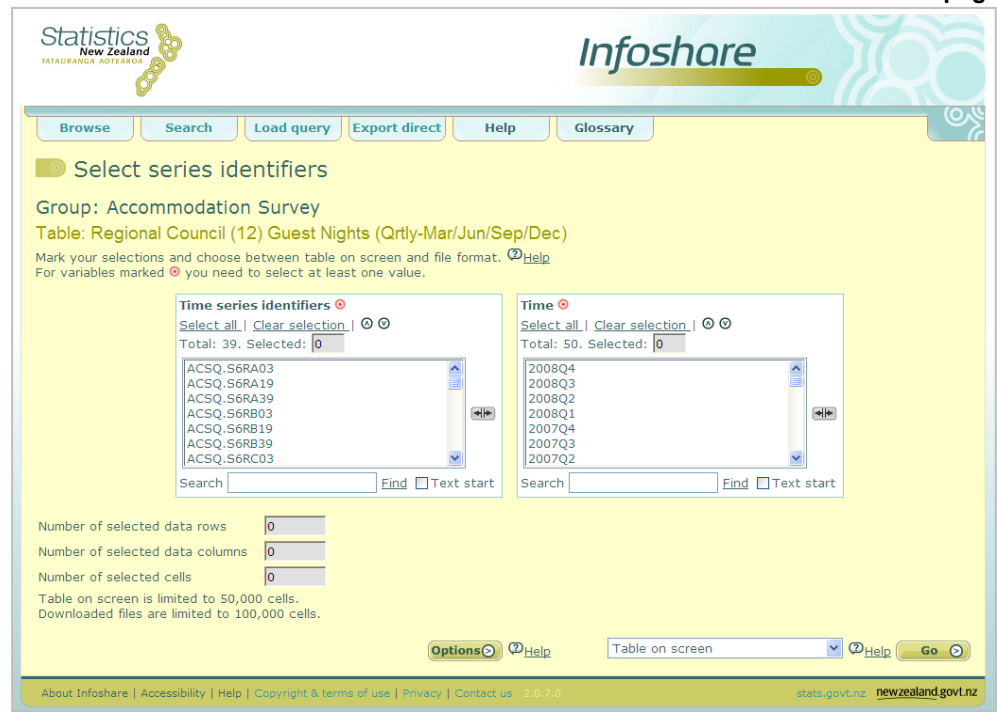

Descriptions Functions are the same as for standard tables. (See section 4.1: Standard tables for more information.) The only addition is the output option 'Search file (.sch)' in the dropdown menu. (See section 7: Export direct for more information.)

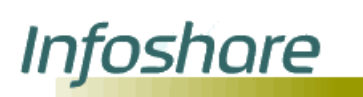

#### Steps To customise your table:

- 1. Select a value or number of values from the 'Time series identifiers' list
- 2. Select a value or number of values from the 'Time' list
- 3. Click the **Options** button to change the layout of the table before outputting (optional)
- 4. Use the dropdown menu to select the output format, for example 'Table on screen'
- 5. Click **Go** to output the table in the format chosen in the dropdown menu

Note: Only the series identifiers that match your search criteria will be listed.

**Technical** information **Time series identifiers -** a Statistics New Zealand time series identifier is a database identifier for a type of statistic produced by Statistics New Zealand and includes the time frequency for which this statistic is produced.

> Series identifiers may have up to 20 characters - for example, **TIMM.SCXBR0901110000Q.** Characters in the identifier are:

- **1–3:** Data type (e.g. **TIM**=Imports)
- **4:** Frequency (e.g. **M**=monthly)
- **5:** Delimiter ("**.**")
- **6:** Separator
- **7–8:** Code level identifier (e.g. **CX**=10 digit)
- **9-10:** Country code (e.g. **BR**=Brazil)
- **11-20:** 10 digit item code (This could be 2, 4, 6, **10** or none)
- **21:** Observation (e.g. **Q**=Quantity)

**Time -** a time period with the year denoted by the first four characters. The suffix M01–M12 after the year denotes months 1–12 of the year. The suffix Q1–Q4 after the year denotes quarters 1–4 of the year.

**Warning message -** a warning message may appear to warn you have selected too many columns or rows as shown in figure 4.2.2. Tables on screen are limited to 50,000 cells and downloaded tables are limited to 100,000 cells.

#### **Figure 4.2.2**

<span id="page-28-0"></span>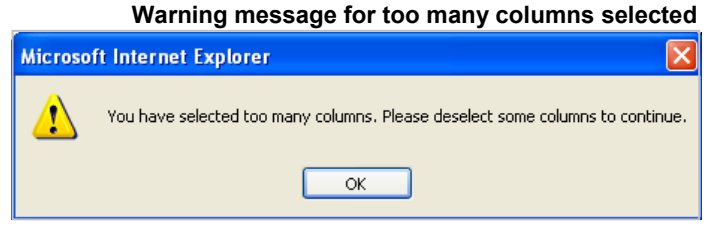

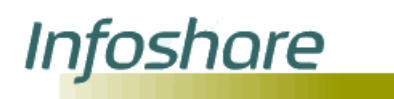

### 4.3 Overseas trade tables

- Purpose The Select variables Harmonised Trade page allows you to customise a detailed overseas trade table. On this page you can select data type, observation, countries or country groups, and harmonised system codes (HS codes).
- Navigation To access the 'Select variables Harmonised Trade' page, select the link for the **overseas trade select variables page** on the 'Search' page which is available from the **Search** tab, or, expand the browse tree from the 'Browse' page and select from one of the following table in the list:
	- 1. Export + re-exports Commodities by country
	- 2. Exports Commodities by country
	- 3. Imports Commodities by country
	- 4. Re-exports Commodities by country

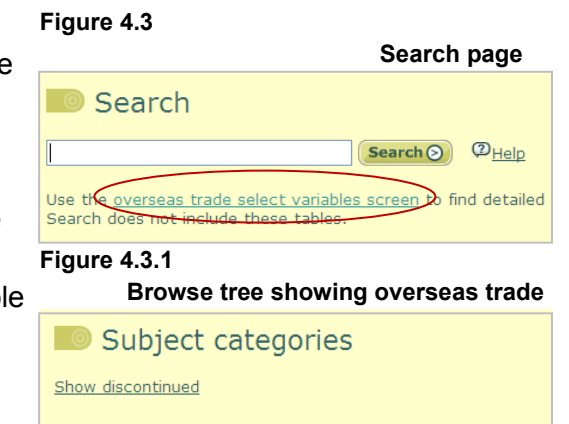

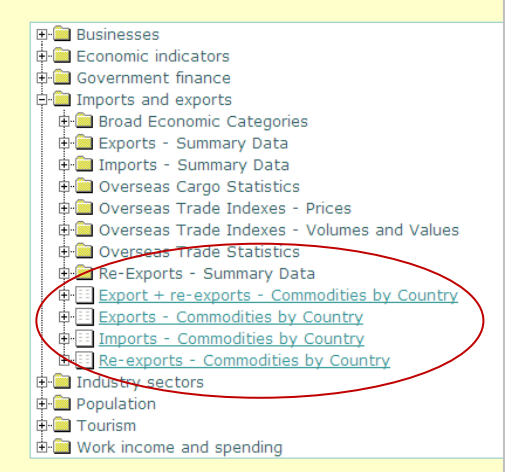

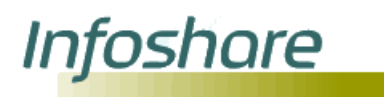

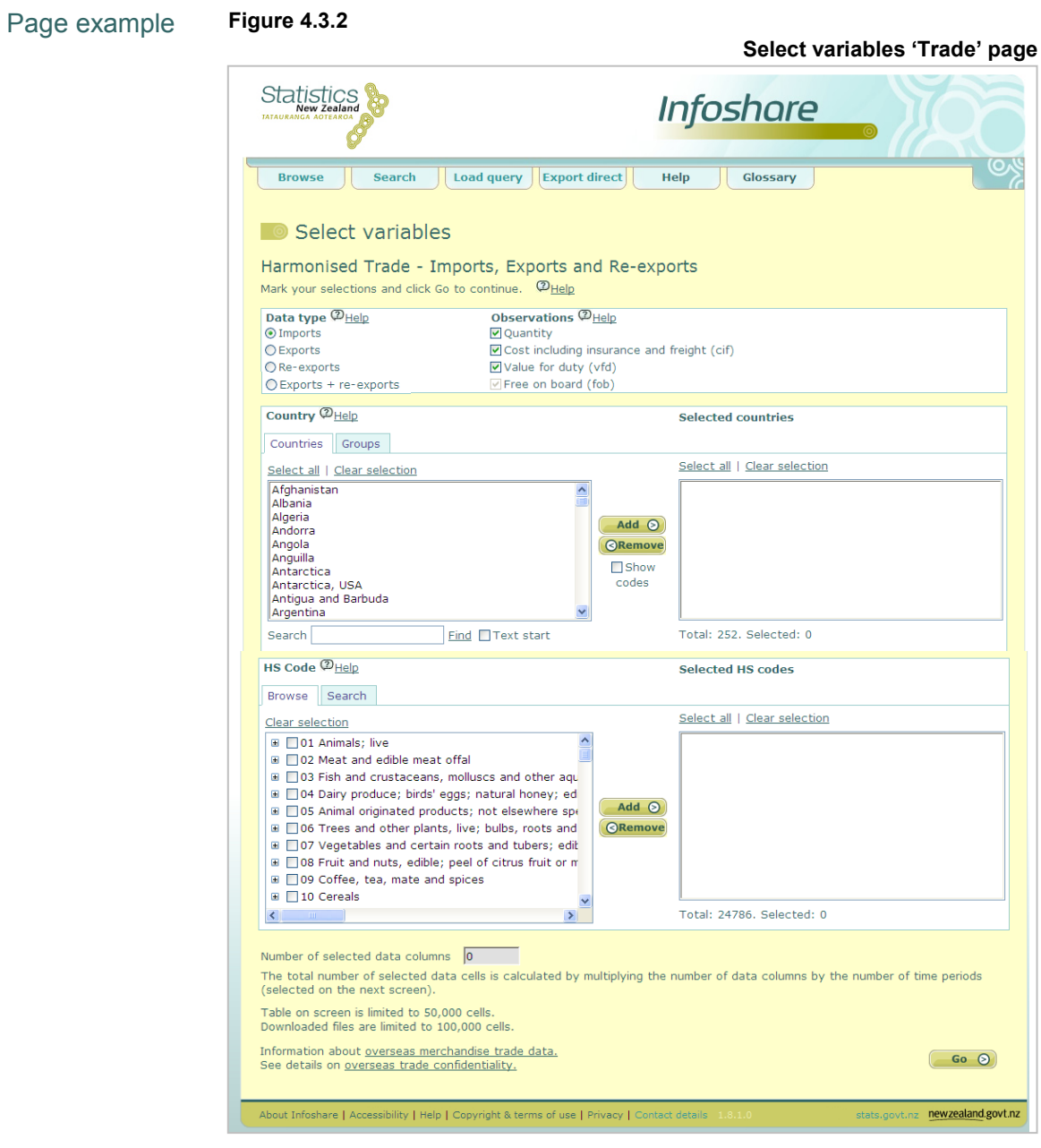

Descriptions The 'Select variables - Harmonised Trade' functions and their descriptions are listed below.

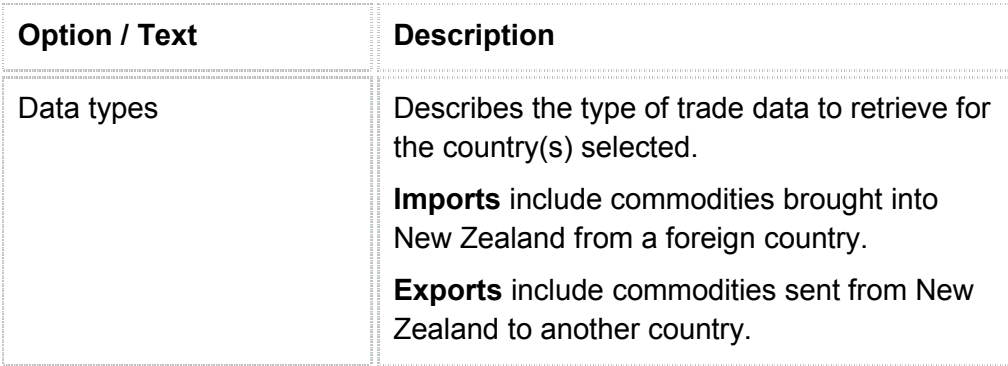

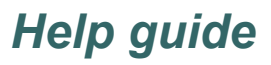

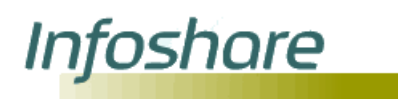

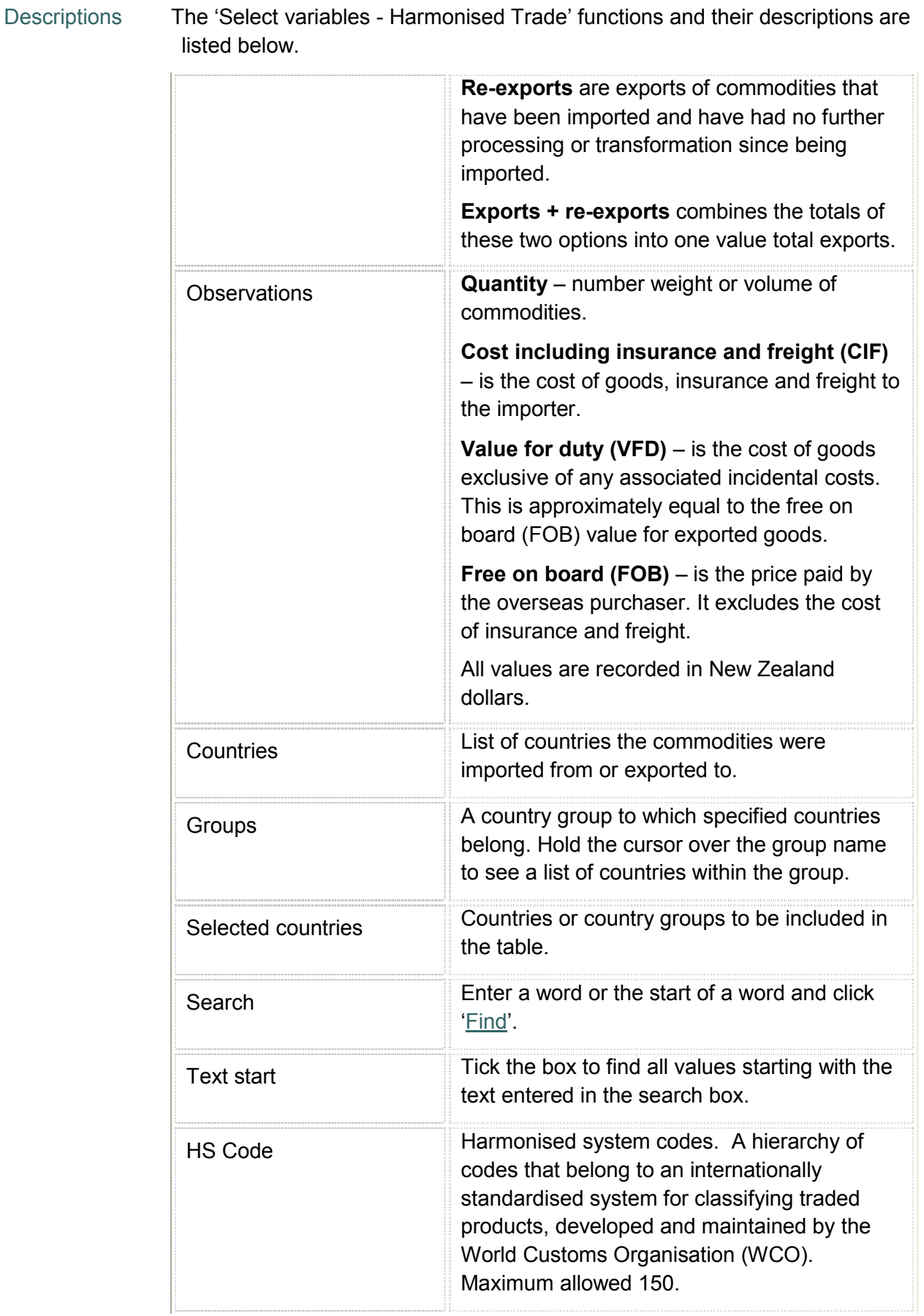

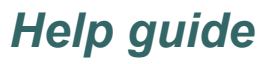

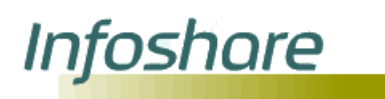

#### Descriptions The 'Select variables - Harmonised Trade' functions and their descriptions are listed below.

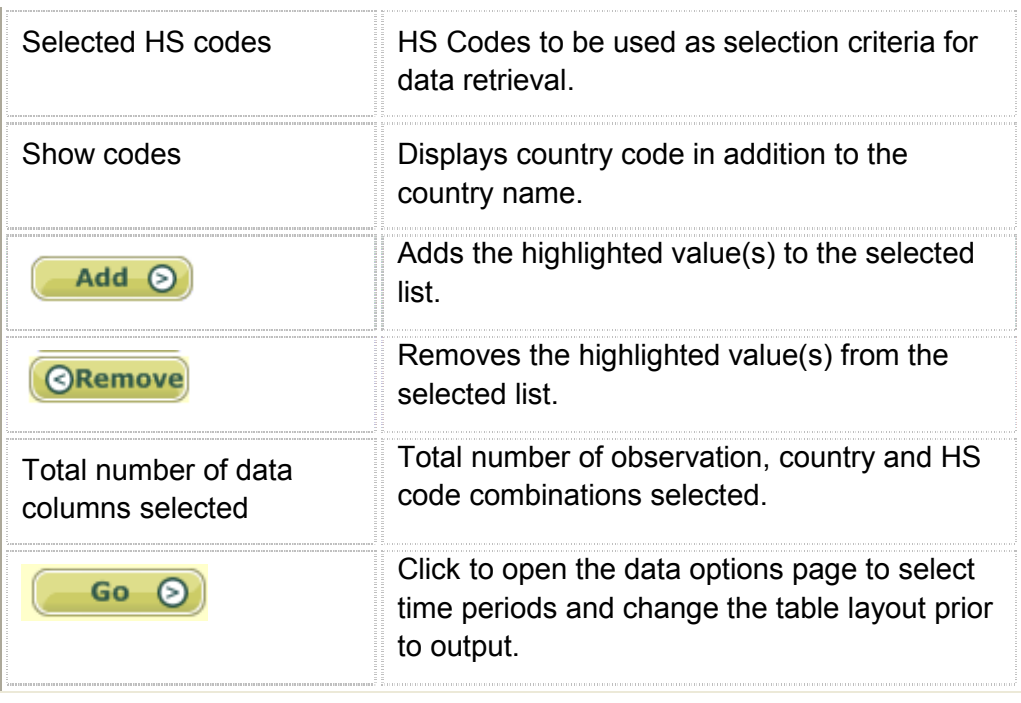

Steps To customise a detailed trade table:

- 1. Select a Data type by clicking on the radio button.
- 2. Select one or more observations by clicking the checkbox(es). (Only the observations relevant to the selected data type can be chosen.)
- 3. Select a country or country group by clicking on the relevant tab.
- 4. Select one or more countries or country groups.
- 5. Click **Add** to add your highlighted values to the Selected countries list box. You may repeat steps 3 and 4 until you have selected all the countries you require for your table.
- 6. Select one or more HS Codes by clicking on the relevant checkbox.
	- If you wish to select an HS Code at the HS2 level, then tick the checkbox at the 2 digit code level.
	- $\Theta$  If you wish to select an HS Code at the HS4 level click  $\overline{F}$  to expand level 2 and then select the checkbox at the 4 digit code level.
	- $\Theta$  If you wish to select an HS Code at the HS6 level click  $\mathbb{F}$  to expand level 4 and then select the checkbox at the 6 digit code level.
	- $\Theta$  If you wish to select an HS Code at the HS10 level click  $\overline{F}$  to expand level 6 and then select the checkbox at the 10 digit code level.

# <u>Infoshare</u>

*Help guide*

#### Steps To customise a detailed trade table:

- 7. If you wish to search for one or more HS codes, you may select the Search tab on the HS codes box and:
	- $\odot$  Type the HS code or description required in the 'Search' field and click the **Find** function, then select the required code by clicking and highlighting it.
	- $\odot$  Type the first few numbers of the HS Code you wish to search for and select the **Text start** checkbox, then click the **Find** function. All HS codes starting with those numbers will be returned. You can then select one or more codes by clicking and highlighting them. '+' or '++' can be used to replace a number(s) within the HS Code.
- 8. Click **Add** to add your checked values to the Selected HS codes list box. You may repeat steps 5–7 until you have selected all the HS codes you require for your table.
- 9. Click **Go**.
- 10. The Select data options page will be displayed, allowing you to select time periods and layout options for your table.
- 11. If you have clicked the 'Go' button without selecting any country or HS codes then totals for all countries and HS codes will be displayed when you view or download the table.
- 12. If you have selected over 100,000 cells then the following message will be displayed

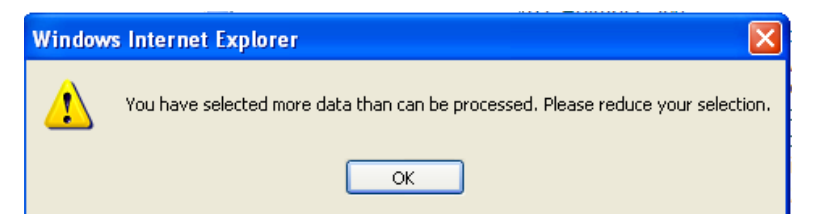

Click 'OK' and reduce your selections.

13. If you have selected over 50,000 cells then the following message will be displayed

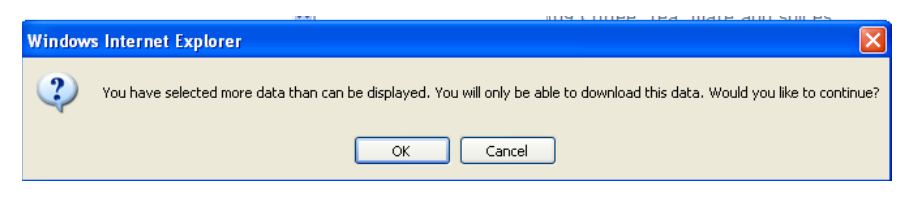

- 14. Click 'OK' to continue or 'Cancel' to reduce your selections.
- 15. Clicking 'OK' will display the Select data options page, allowing you to select time periods and layout options for your table.

**Infoshare** 

Tips Select one or more countries or country groups by either:

- **E** Holding down the Ctrl key on your keyboard and clicking on and highlighting the relevant country/countries or group(s) by scrolling up or down the country list.
- Type the country required in the 'Search' field and click **Find**, then select the country by clicking on it.

Type the first few letters of the country you wish to search for and select the **Text start** checkbox, then click **Find**, then select the country by clicking on it.

To scroll down the list to a country starting with a particular letter click within the list then type this letter on your keyboard to highlight the country. Continue to type this letter to move through the countries starting with this letter.

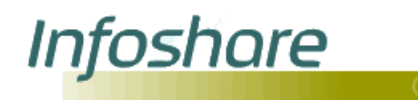

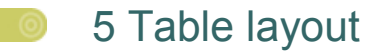

### <span id="page-35-0"></span>5.1 Select data options

Purpose The 'Select data options' page allows you to select time periods and change the layout of your table. Navigation For trade data, the Select data options page is Go ◎ displayed when you click the **Go** button on the Select variables page. For non trade data, the Select data options Options $\odot$ page is displayed when you click the **Options** button at the bottom of the Select variables page.

Page example **Figure 5.1**

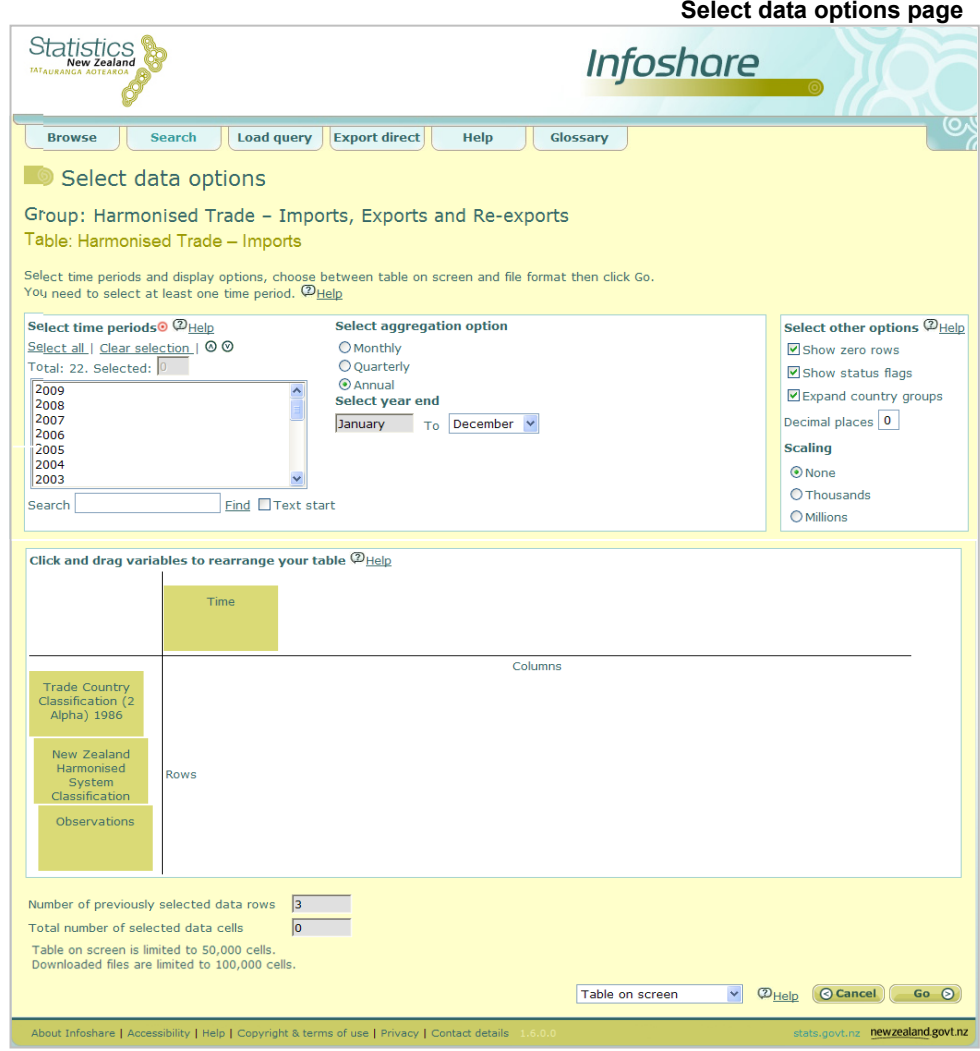

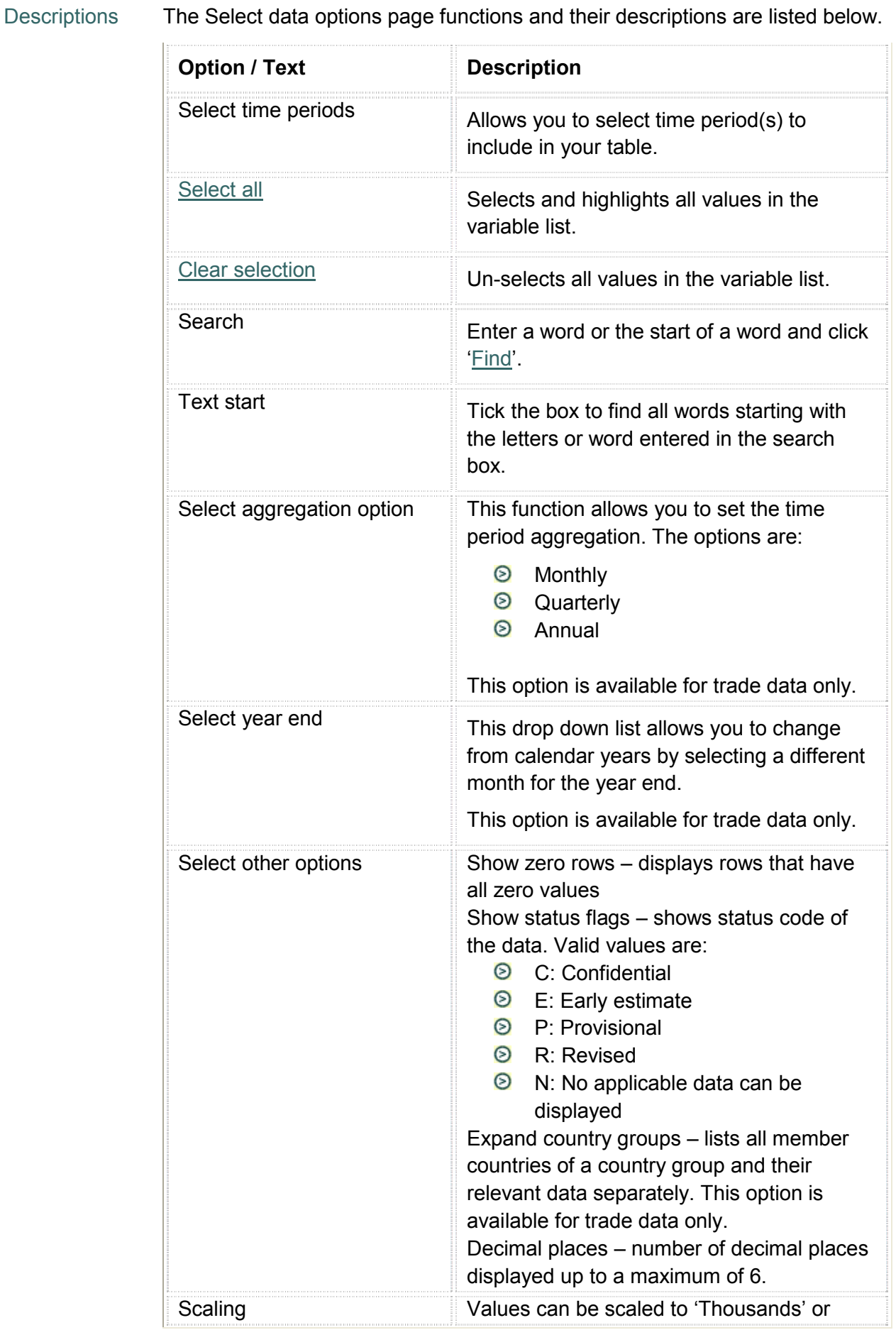

Infoshare

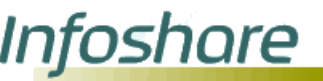

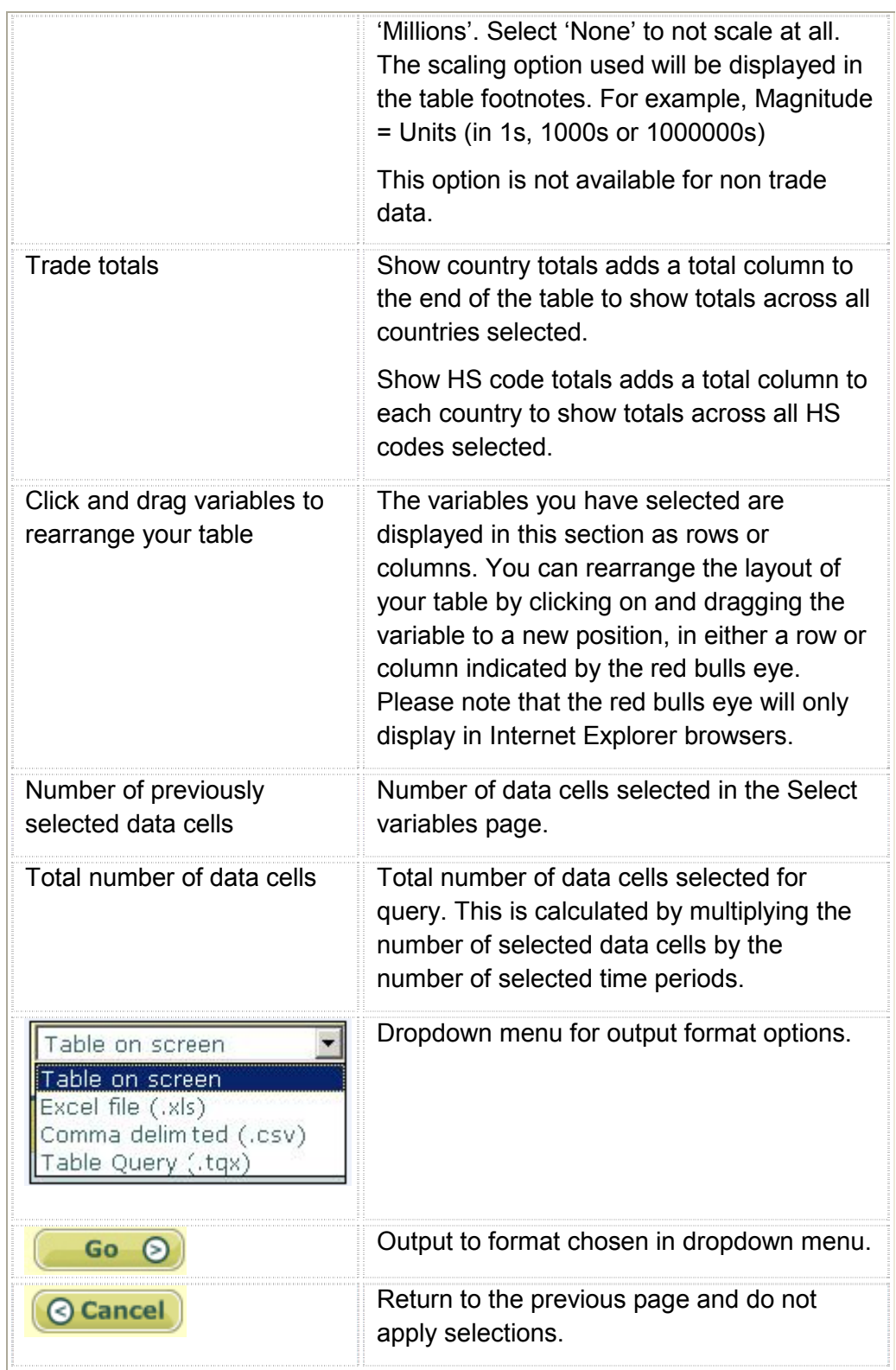

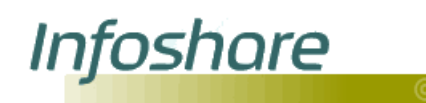

#### Steps To specify time periods or layout options on the Select data options page:

- 1. Select one or more time periods by either:
	- $\Theta$  Holding down either the SHIFT or CTRL key on your keyboard and highlighting the relevant time periods by scrolling up or down the time period list.
	- Type the time period required in the 'Search' field and click **Find**.
- 2. If you wish to select all time periods, click Select all.

If you wish to clear your selections, click Clear selection.

- 3. Select a time period aggregation by selecting the relevant aggregation radio button.
- 4. Select a month for the 'year end' by selecting one from the month dropdown menu.
- 5. Select output formatting options by clicking on the relevant checkbox under the 'Select other options' list. Format options are:
	- $\odot$  display zero rows
	- $\odot$  show status flags
	- $\odot$  expand country groups
	- $\odot$  decimal places
- 6. Select scaling option by clicking on the relevant radio button. The default value is no scaling.
- 7. Select show country totals and HS code totals by clicking the relevant checkbox under the trade totals heading.
- 8. The variables you have selected are displayed in this section as rows or columns. You can rearrange the display of your output by clicking on and dragging the variable to a new position, in either a row or column.
- 9. Select how you wish to have your data displayed by selecting an output format option in the dropdown list. Options are :
	- **S** Table on screen
	- $\odot$  Excel file (.xls)
	- **8** Comma delimited (.csv)
	- $\odot$  Table query ( tqx)

10. Click **Go**.

11. If you have not selected any time periods for your table and click 'Go', the system displays the following message, indicating you have not selected a value for the time variable.

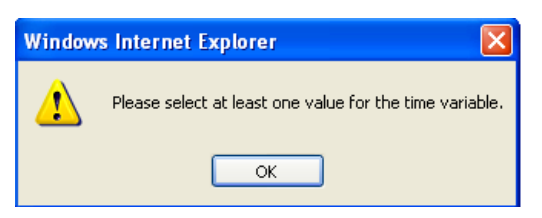

<u>Infoshare</u>

12. If you have selected more than 50,000 cells for 'Table on screen' or 'Table query (.tqx)' download and click 'Go', the system displays the following message, indicating that you have selected too many cells.

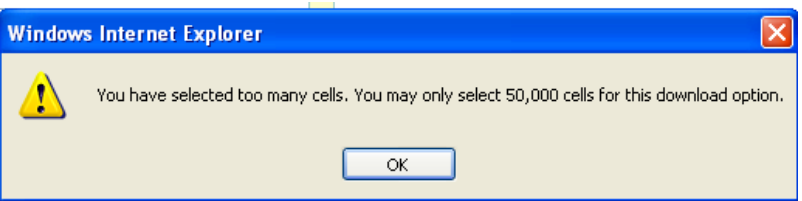

If you have selected more than 100,000 cells for 'Excel file (.xls)' or 'Comma delimited (.csv)' and click 'Go' the system displays the following message, indicating that you have selected too many cells.

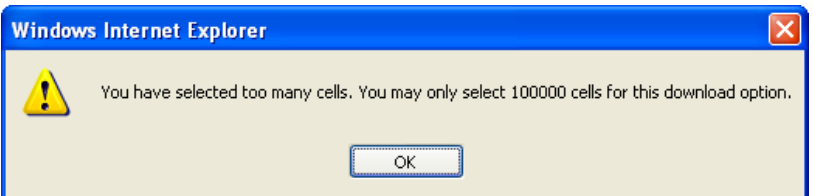

Click **OK** to acknowledge the message and return to the Data options page. To reduce the number of selected cells, you may need to de-select some time periods or use a larger time period aggregation. Alternatively you may return to the Select variables page by selecting the back arrow of your browser's menu bar and reduce the number of values selected.

Click **Go**.

13. The View table page displays the data for your table.

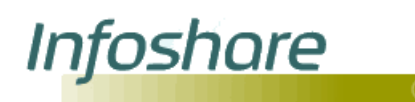

#### <span id="page-40-0"></span>5.2 View table

Purpose The 'View table' page (see figure 5.2) displays on screen the data from the variables you have selected and allows you to further customise the data and format the table to your requirements before downloading or printing.

Navigation The 'View table' page is displayed when the Go <sup>②</sup> 'Table on screen' format option is chosen from the dropdown menu and you click the 'Go' button.

#### Page example **Figure 5.2**

 **View table page** Statistics **Infoshare** 74 Browse Search Load query Export direct Help Glossary O View table Group: Business Activity Indicator<br>Table: Net Sales by ANZSIC Division (Annual-Dec) --Please select--Footnotes | Information | Print table | He<sup>(D)</sup>, Status<sup>(D</sup>ags Net Sales by ANZSIC Division (Annual-Dec) 2007<br>Seasonally Adjusted Actual Trend іаі<br>| 8,259.5 Р Total Agriculture, Foresty and Fishing 10,115.1 P<br>3,032.8 P<br>4,391.3 P<br>3,699.1 P Total Construction Total Accommodation, Cafes, Restaurant **Total Education** Total Cultural and Re  $\begin{array}{l} \textbf{Foothote:} \\ \textbf{Symbol: . figure not a} \\ \textbf{C: Confidential} \\ \textbf{E: Early Estimate} \\ \textbf{E: Provisional} \\ \textbf{R: Revised} \end{array}$  $\begin{array}{|l|} \hline \texttt{Last update}\\ \hline 2008\text{-}11\text{-}10\text{ }10\text{:}45} \hline \end{array}$ Table information<br>Source: Statistics New Zeala<br>Contact: Information Centre<br>Telephone: 0508 525 525<br>Email: <u>info@stats.govt.nz</u> Unit:<br>\$, Magnitude =  $1,000,000$ : Table reference

Descriptions View table functions and their descriptions are listed below.

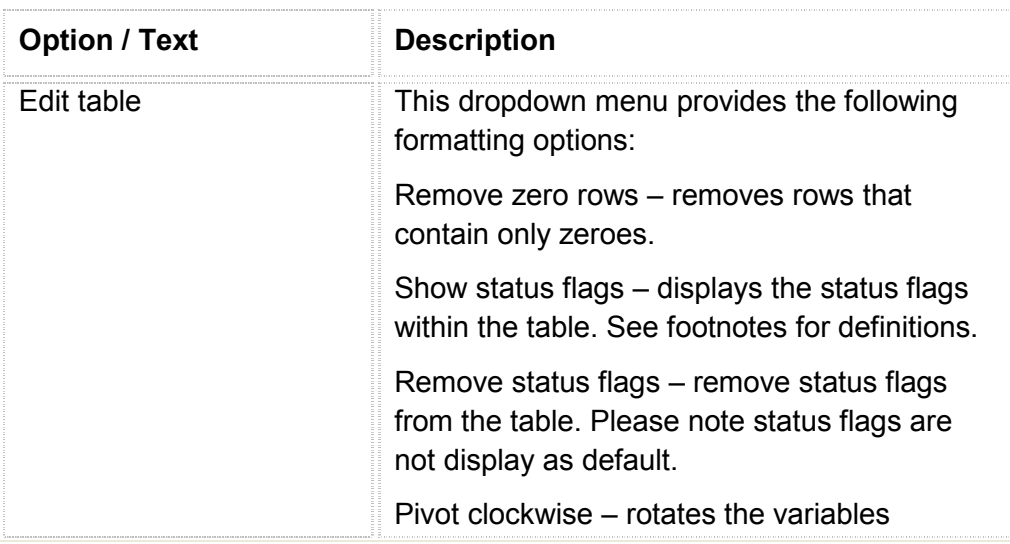

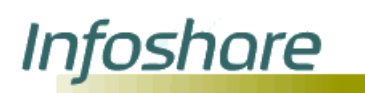

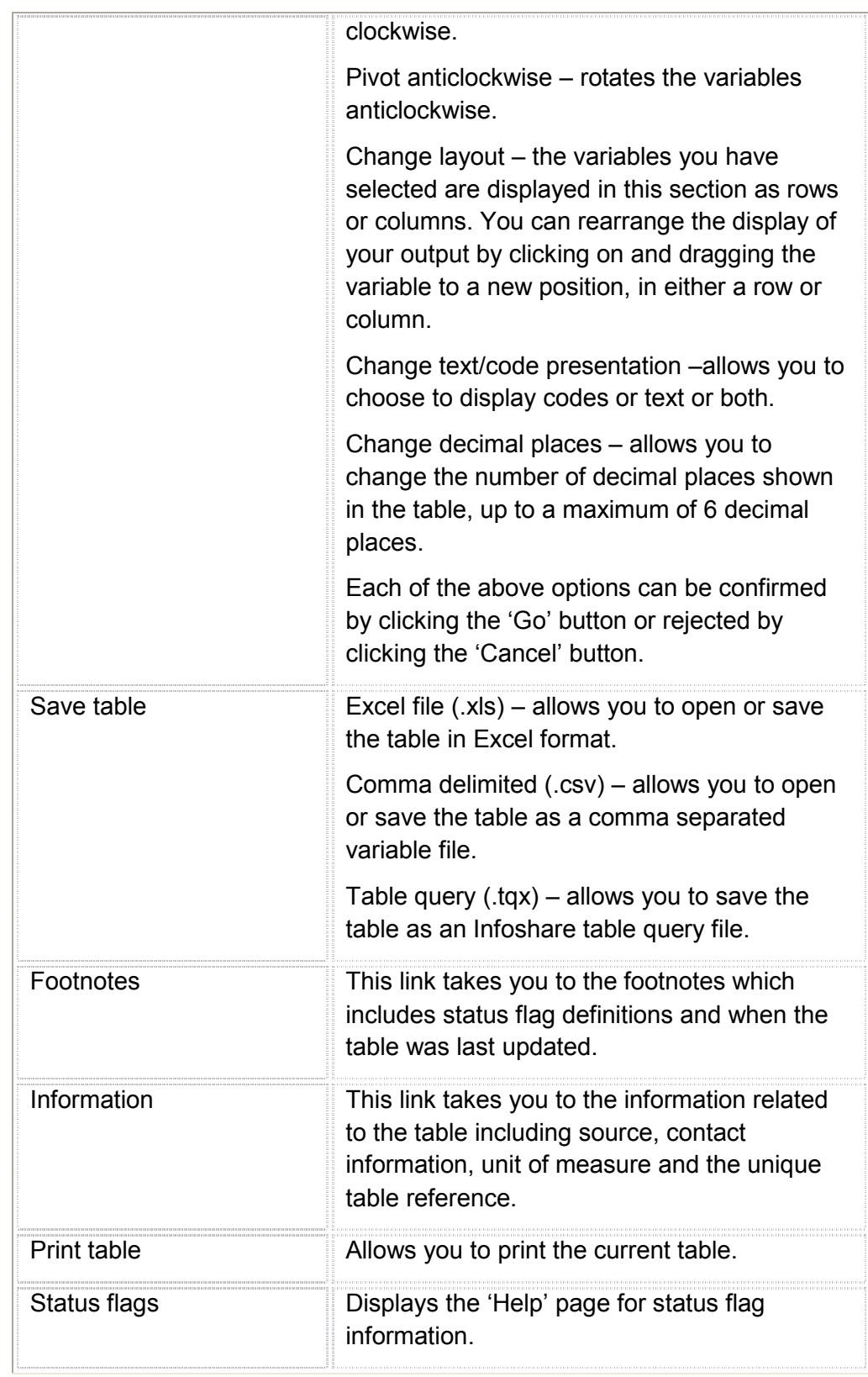

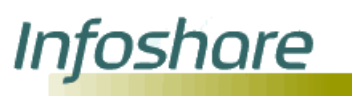

#### Steps **Figure 5.2.1**

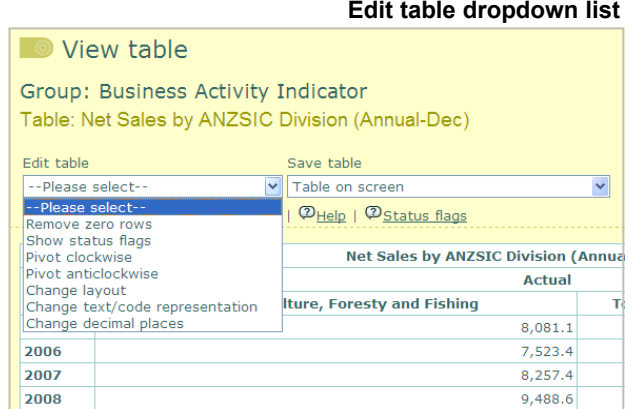

1. To remove zero rows and reduce the number of cells displayed select 'Remove zero rows' from the 'Edit table' dropdown list.

> To move variables clockwise select 'Pivot clockwise' from the 'Edit table' dropdown list.

To move variables anticlockwise select 'Pivot anticlockwise' from the 'Edit table' dropdown list.

To show status flags select 'Show status flags' from the 'Edit table' dropdown list. They can be removed by selecting 'Remove status flags'.

2. To change the layout manually select **Change layout** from the 'Edit table' dropdown list. This will open the 'Change layout' dialog box as shown in figure 5.2.2

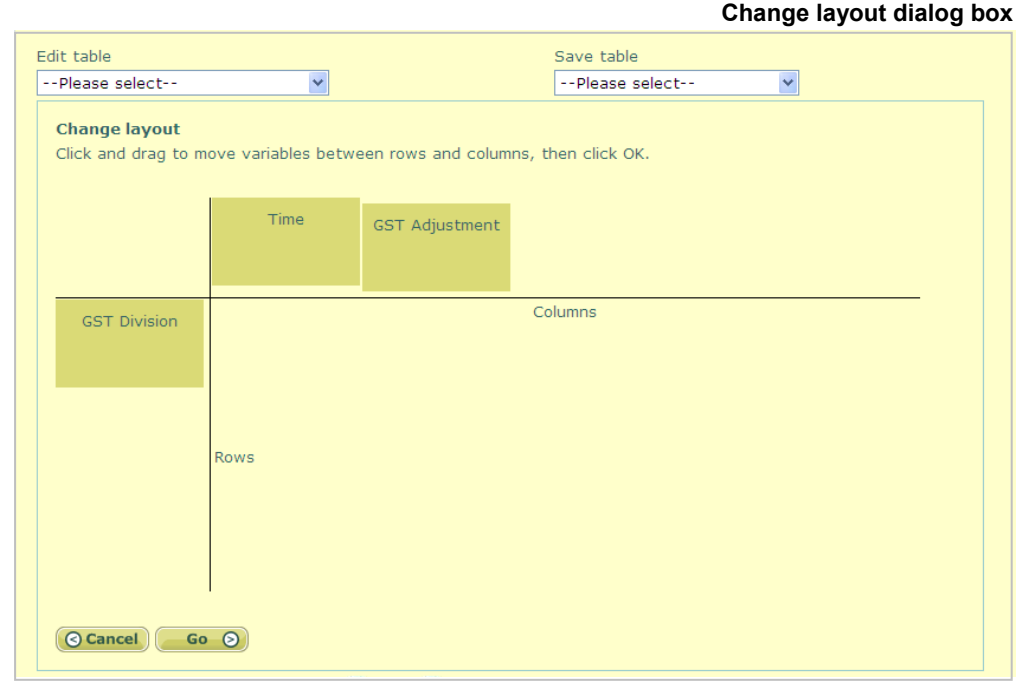

**Figure 5.2.2**

Rearrange the layout of your table by clicking on and dragging a variable to a new position, in either a row or column.

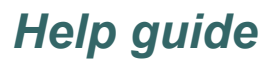

**Infoshare** 

3. To change the text/code representation select **Change text/code representation** from the 'Edit table' dropdown list. This will open the dialog box as shown in figure 5.2.3

#### **Figure 5.2.3**

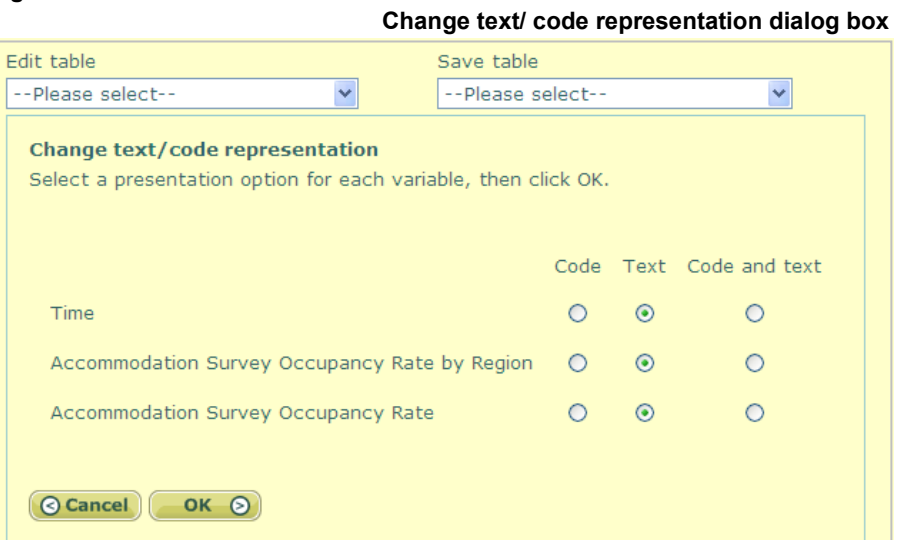

Click **OK** to apply the selections or **Cancel** to reject the selections. The selections will remain until a new query is run or changed.

4. To change the number of decimal places displayed select **Change decimal places** from the 'Edit table' dropdown list. This will open the dialog box as shown in figure 5.2.4

#### **Figure 5.2.4**

 **Change number of decimal places dialog box**

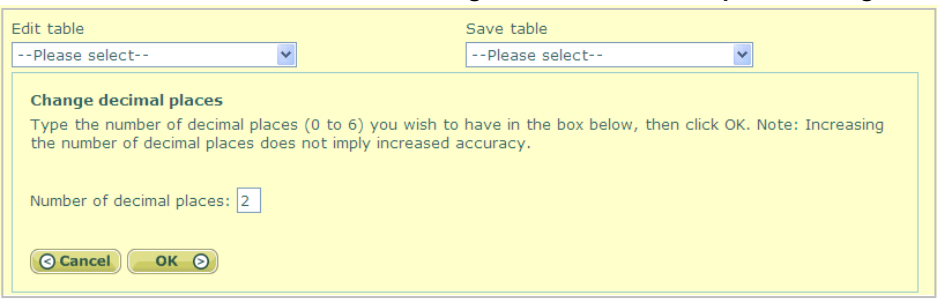

Enter the number of decimal places up to a maximum of 6 and click **OK** to confirm or **Cancel** to reject the change.

- <u>Infoshare</u>
	- 5. Output options are available from the 'Save table' dropdown list.

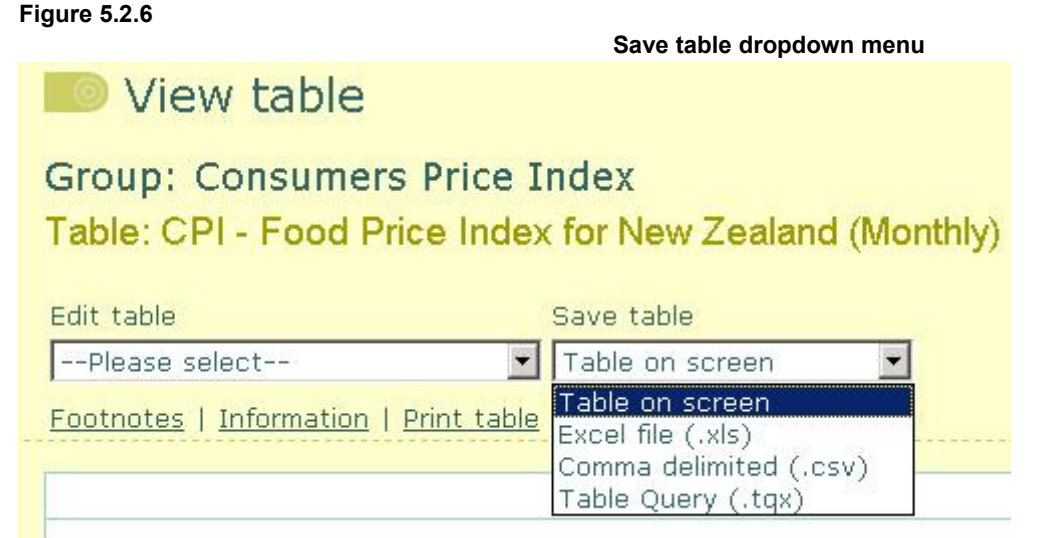

To save or open as an Excel file, select **Excel file (.xls)** option from the dropdown menu. This will open the window as shown in figure 5.2.7

#### **Figure 5.2.7**

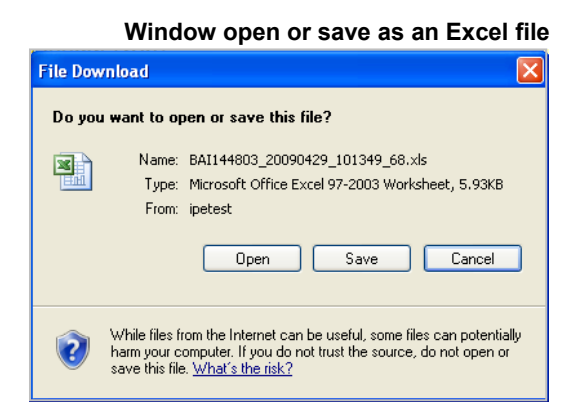

Click **Open** to open the file in your Microsoft Excel application. The file can then be saved and further analysed offline. If you do not have Excel you will be prompted for an application to use. You can [download the Excel Viewer](http://www.microsoft.com/downloads/details.aspx?FamilyID=c8378bf4-996c-4569-b547-75edbd03aaf0&DisplayLang=en) from Microsoft for free.

Click **Save** to select the folder on your computer you want to save the file into. You can save the file as the default name or enter in your own file name. Clicking on **OK** will save the file on your computer. See figure 5.2.8 below.

Click **Cancel** to close the window without performing any actions.

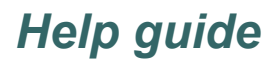

#### **Figure 5.2.8**

**Infoshare** 

 **Save window for Excel download** Save As <u> ?||X||</u> Save in: **Desktop** v GDPE My Documents À My Computer My Recent<br>Documents G Desktop  $\rightarrow$ Mu Documents 月 My Compute File name: BAL001.xls  $\ddot{\mathbf{v}}$ Save My Network Save as type Microsoft Office Excel 97-2003 Worksheet  $\ddot{\phantom{1}}$ Cancel

The other options available that follow the same steps as described are:

- **Excel file from screen (.xls)**
- **8** Comma delimited (.csv)
- $\odot$  Table query (.tqx)
- 7. If your table contains a large number of cells and you select 'Excel file (.xls)', 'Comma delimited (.csv)' or 'Table query (.tqx)' from the 'Save table' dropdown list, the system displays the following message, indicating that you have selected a large amount of cells.

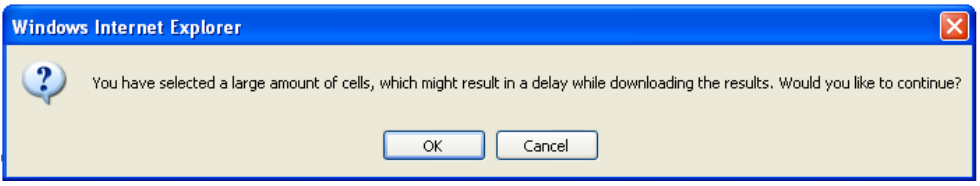

Click **OK** to acknowledge the message and continue with the download or **Cancel** to display the 'View table' page.

If you select 'Excel file (.xls)' a second message will be displayed indicating that the table contains more than 256 columns which pre-2007 versions of Excel cannot display.

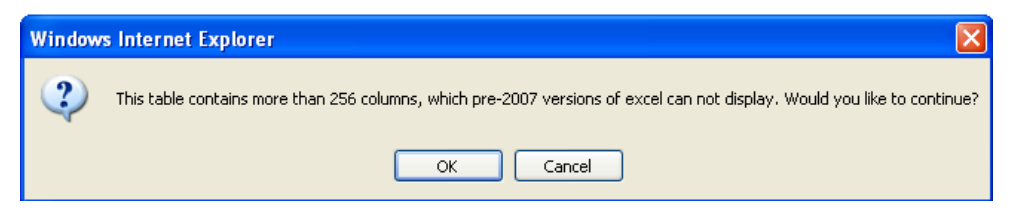

Click **OK** to acknowledge the message and continue with the download or **Cancel** to display the 'View table' page.

### 6. To print the table on screen click the **Print table** link as shown in figure 5.2.9

#### **Figure 5.2.9**

Г

h

- F

**Infoshare** 

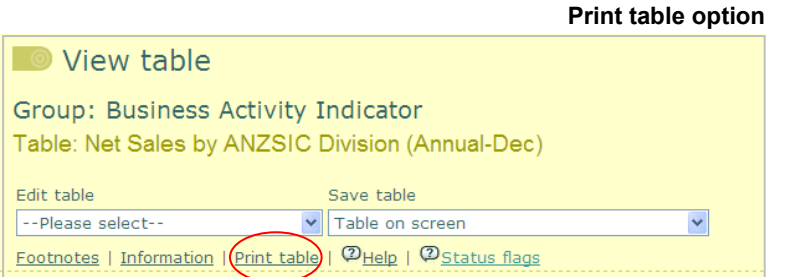

A new window will open with a printable version of the table along with the print dialog box. This has been specially formatted to print in the best possible way to avoid heavy use of ink and ensure that all data is within the print margins. See figure 5.2.10.

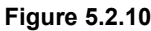

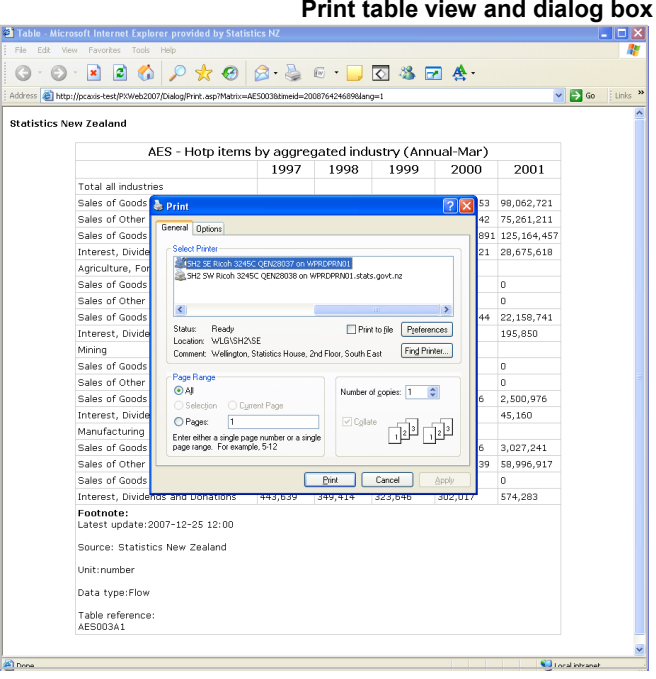

### **Technical** information

If you are using Microsoft Office Excel 2007 you will be prompted with the warning as shown in figure 5.2.11 when using the 'Excel file (.xls)' option. This is a security feature of Excel 2007 and is not a problem with Infoshare. By clicking **Yes** it will continue to open the Excel file without any issues. [Read](http://blogs.msdn.com/vsofficedeveloper/pages/Excel-2007-Extension-Warning.aspx)  [more on this issue](http://blogs.msdn.com/vsofficedeveloper/pages/Excel-2007-Extension-Warning.aspx) here.

#### **Figure 5.2.11**

 **Excel 2007 warning prompt window**

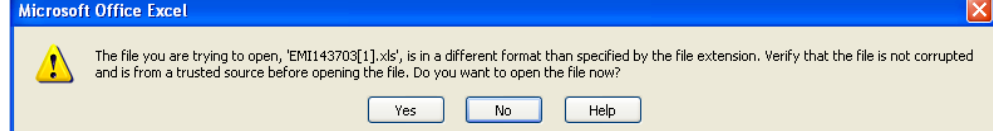

Table information provides useful information, including the table reference. This should be quoted when contacting Statistics New Zealand in regards to a particular table. Contact information is also listed, along with unit of measure, as shown in figure 5.2.12.

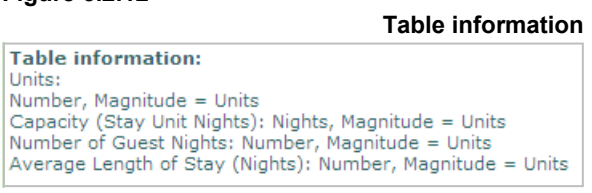

**Figure 5.2.12**

**Figure 5.2.13**

Footnote describe the definitions for the status flag displayed within the cells. and when the table was last updated (as shown in figure 5.2.13).

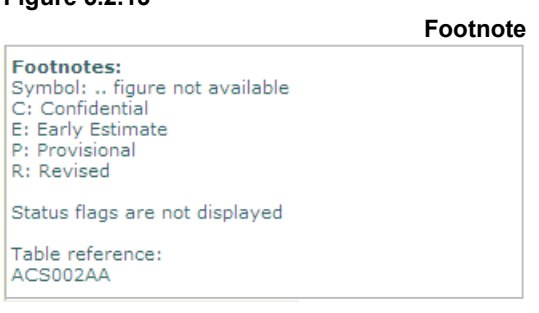

<u>Infoshare</u>

Tips If you are using pre-2007 versions of excel and get the 256 columns prompt then click **Cancel** and change layout so time is in the columns and all other variables are displayed in rows. This only applies if you have less than 256 time periods.

> Always use the **Print table** option, as printing using the Internet Explorer file print option will not remove the images and navigation.

If the table viewed on screen contains many rows the 'Footnotes' and 'Table information' will not be visible unless you scroll to the bottom of the browser window. A quick way to access this information is to click either the **Footnotes** or **Information** links.

Changing the decimal places does not imply increased accuracy. If the data is stored to 2 decimal places, increasing the number of decimal places to 6 will not give you more accurate data, only more zeroes at the end.

**Infoshare** 

*Help guide*

<span id="page-48-1"></span><span id="page-48-0"></span>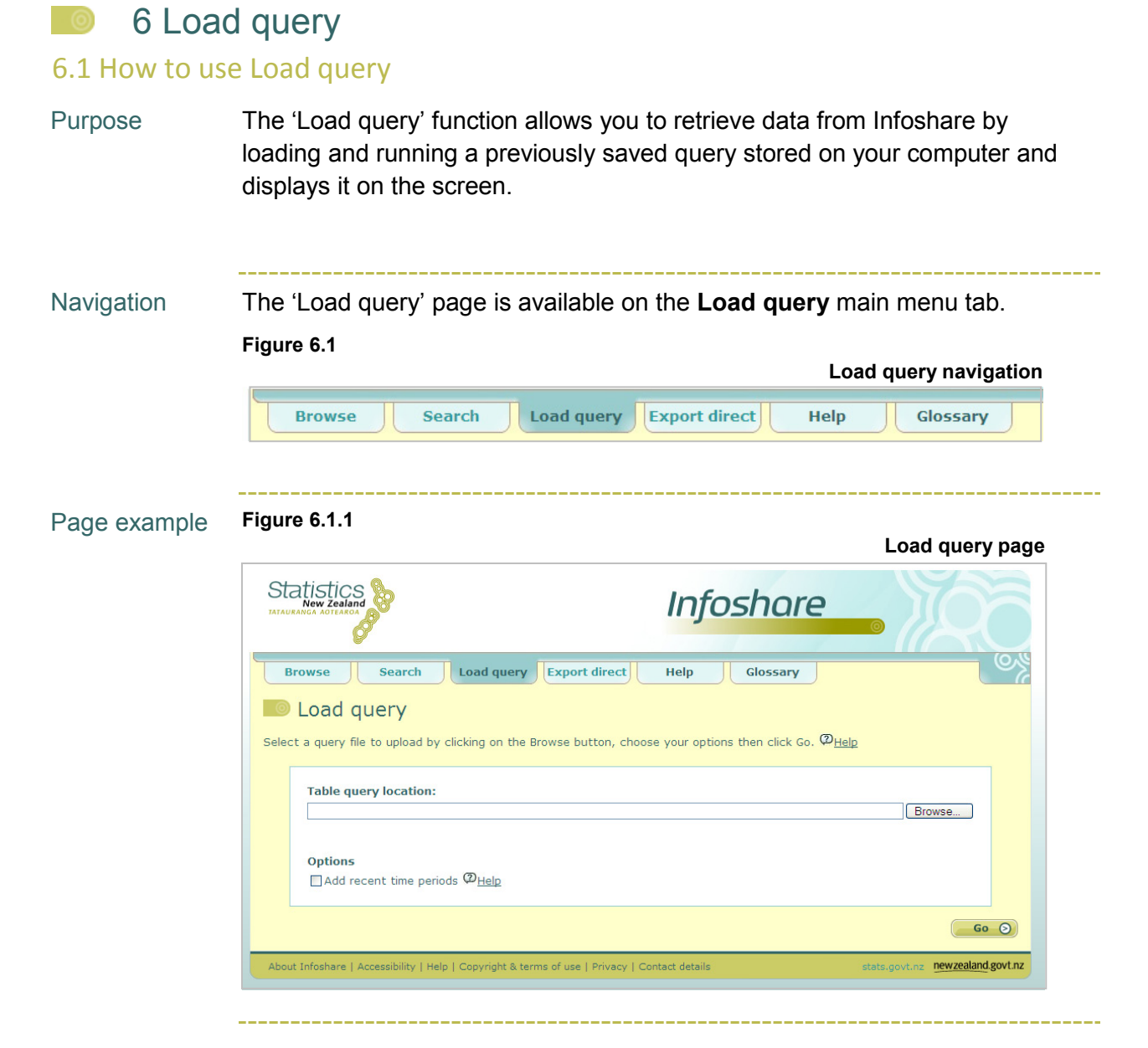

Descriptions The 'Load query' functions and their descriptions are listed below.

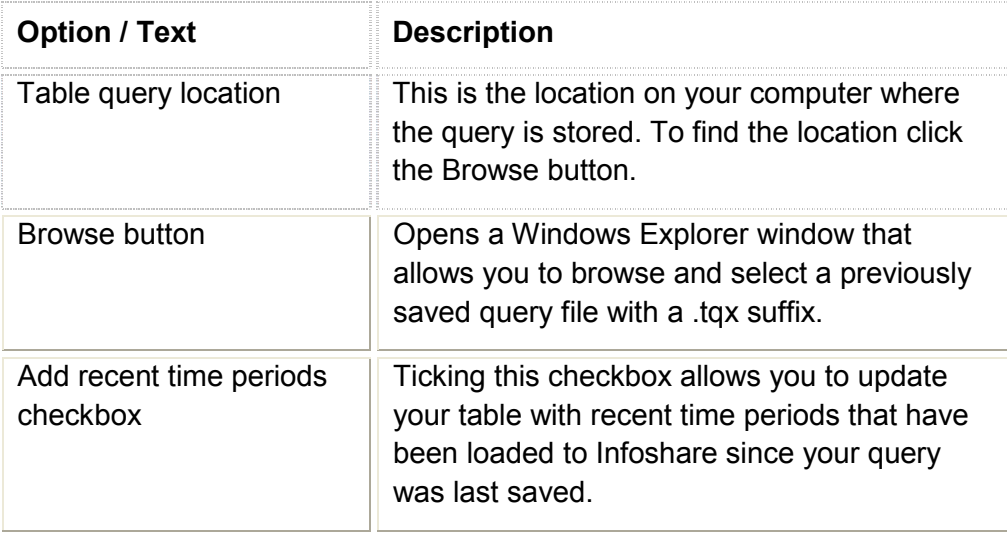

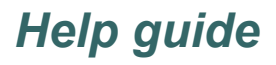

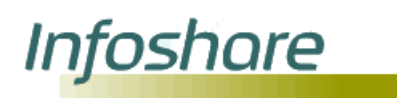

Steps To load and run a query:

1. On the 'Load query' page, click the **Browse** button to open a Windows Explorer window. The 'Choose file' window will be displayed.

**Figure 6.1.2**

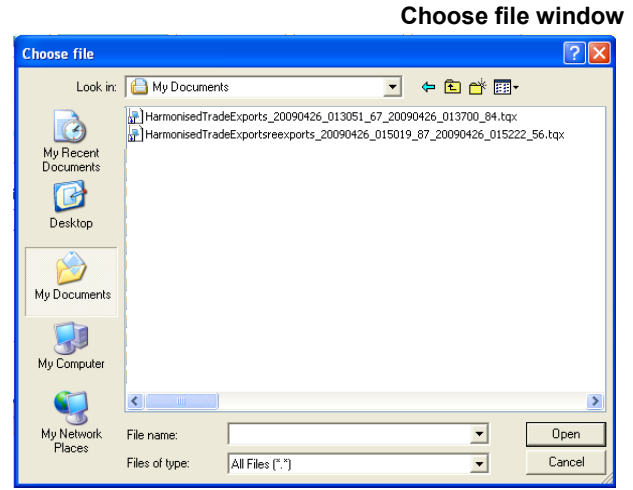

- 2. Browse the directory structure to find the query you wish to use. Query files have the suffix .tqx
- 3. Click on the query file you wish to use and click **Open**. The 'Load query' page will display with the query file you have just selected shown in the Table query location box.
- 4. If you wish to update your table since your query was last saved, click on the checkbox **Add recent time periods**.
- 5. Click **Go**.
- 6. If you have clicked **Go** without selecting a query file, the system displays the following message, indicating that you have not selected a query file to upload.

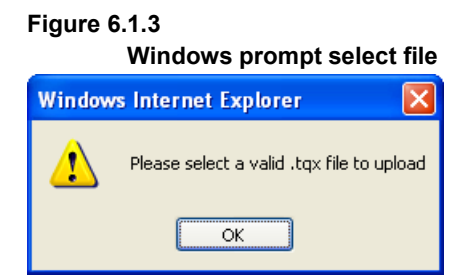

Click **OK** to acknowledge the message. Repeat steps 1–4 and click **Go**.

7. The 'View table' page will display a table containing the data retrieved for your query. (See section 5: Table layout for more information.)

The limit is restricted to 50,000 cells for viewing on screen.

**Infoshare** 

<span id="page-50-0"></span>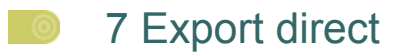

#### <span id="page-50-1"></span>7.1 How to use Export direct

Purpose The 'Export direct' function allows you to download time series identifier data from Infoshare in csv file format, by running a time series identifier search file stored on your computer.

Navigation The 'Export direct' page is available on the **Export direct** main menu tab. **Figure 7.1**

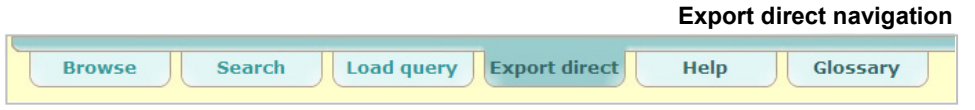

Page example **Figure 7.1.1 Export direct page Statistics Infoshare** Browse | Search | Load query | Export direct Help **Clossary Export direct** Select a search file by clicking on the Browse button, choose your options then click Download. <sup>1</sup>Help Search file location: Browse... Select time periods: Missing text:  $\boxed{\dots}$ Select all | Clear selection |  $\circ$   $\circ$ <br>Total: 1144. Selected:  $\overline{0}$ CSV format: ⊙ Columns O Rows O Full **SONOMO4** 2009M04<br>
2009M03<br>
2009M02<br>
2009M01<br>
2008M11<br>
2008M10 Series identifier description:  $\odot$  No description  $\bigcirc$  Description at top  $\bigcirc$  Description at bottom Show status flags  $\overline{\phantom{a}}$  Find  $\overline{\phantom{a}}$  Text start Search  $\n **Download**\n$ About Infoshare | Accessibility | Help | Copyright & terms of use | Privacy | Contact detail newzealand.govt.nz

Descriptions The 'Export direct' page components and their descriptions are listed below.

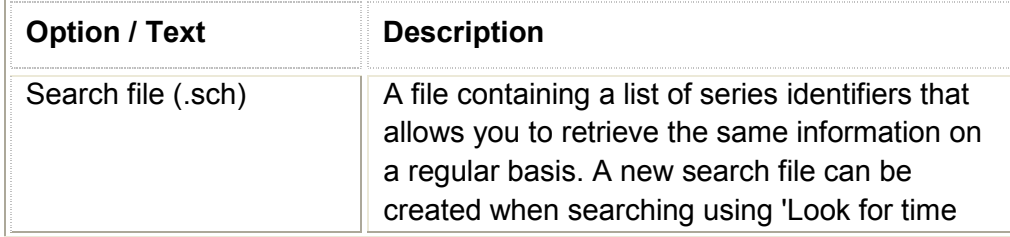

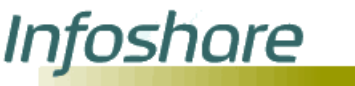

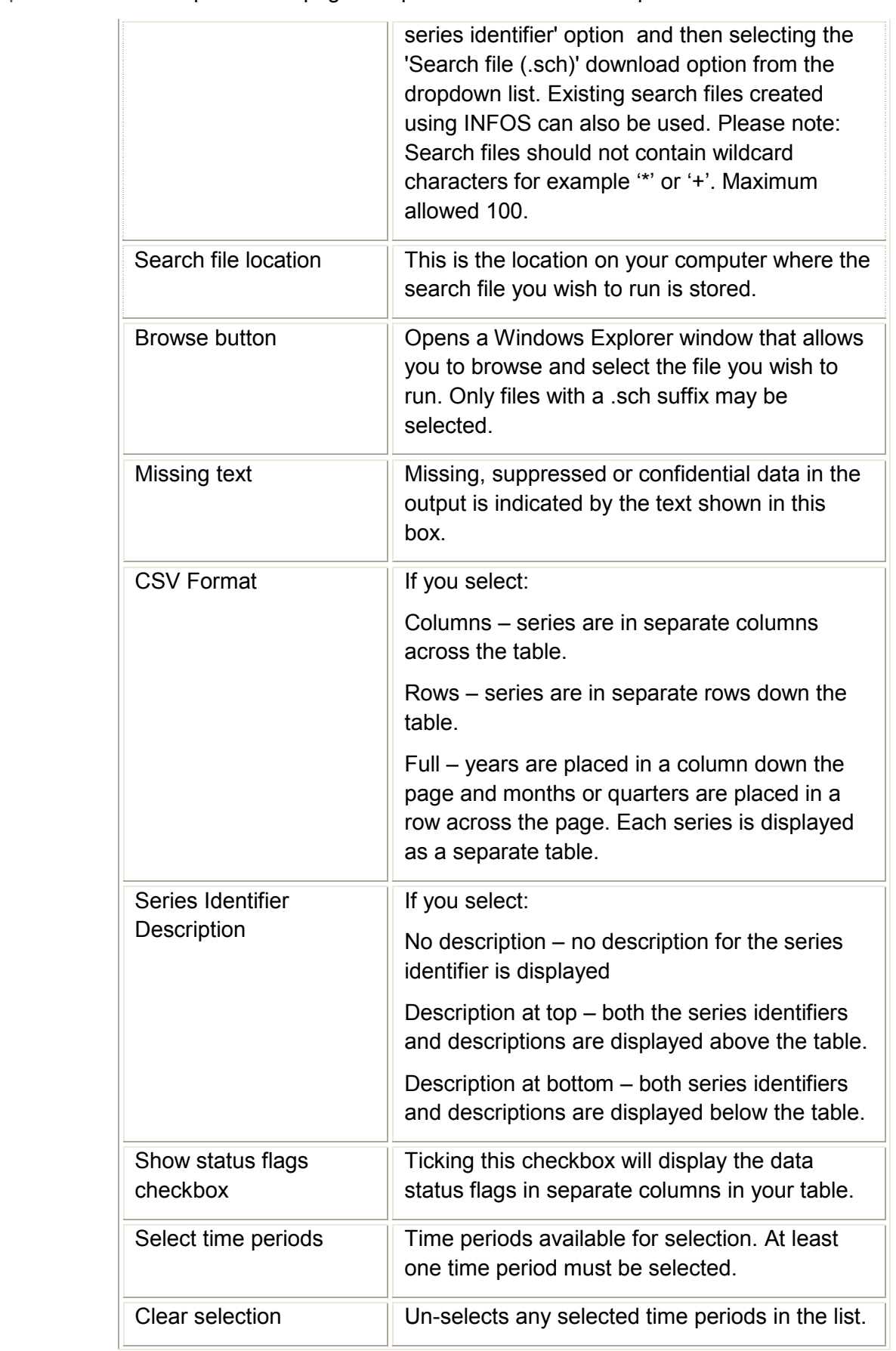

Descriptions The 'Export direct' page components and their descriptions are listed below.

#### Descriptions The 'Export direct' page components and their descriptions are listed below.

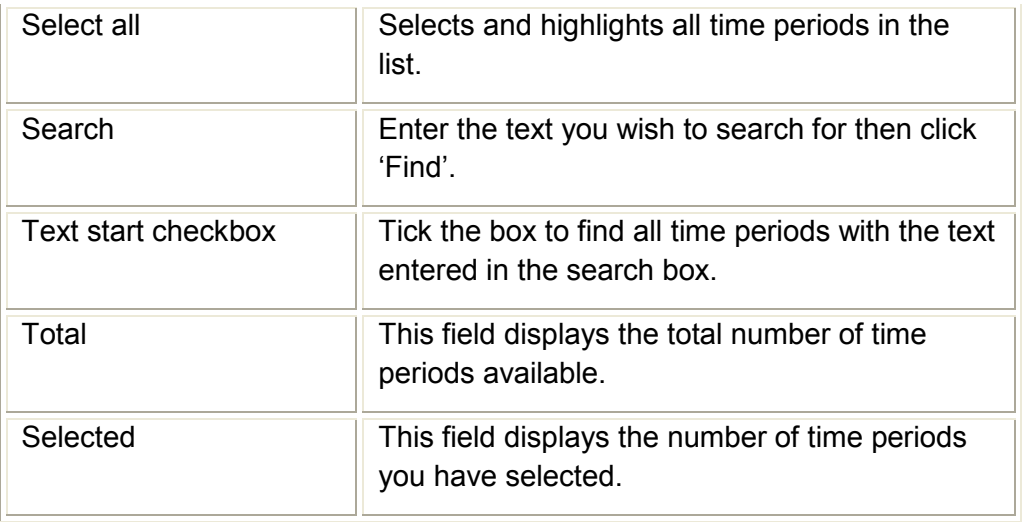

Steps To download data using a search file and the 'Export direct' function:

1. On the 'Export direct' page, click the **Browse** button to open a Windows Explorer window. The 'Choose file' window will display as shown below.

**Figure 7.1.2**

**Infoshare** 

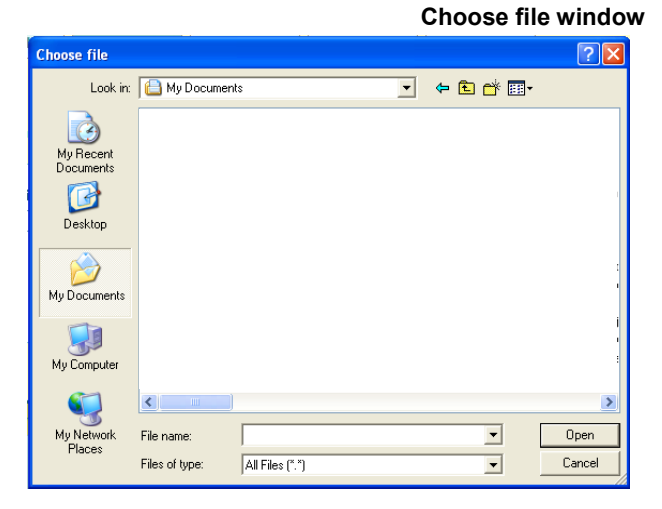

- 2. Browse the directory structure to find the search file you wish to use. Search files have the suffix .sch.
- 3. Highlight the search file you wish to use and click **Open**. The 'Export direct' page will show the search file you have just selected in the search file location field.
- 4. Select the format you want for the csv file.
- 5. Select the 'Series identifier description' option you want.
- 6. If you wish to include status flags, click on the **Show status flags** checkbox.

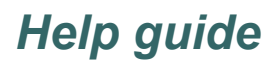

### 7. Select one or more time periods by either:

- $\Theta$  Click 'Select all' to select all time periods in the list.
- $\Theta$  Holding down either the SHIFT or CTRL key on your keyboard and highlighting the relevant time periods by scrolling up or down the time period list.
- Type the time period required in the 'Search' field and click the **Find** link.
- 8. If you wish to clear your selections, click the **Clear selection** link.
- 9. Click **Download** to download the time series included in your search file.
- 10. If you have clicked **Download** without selecting a search file the following message will be displayed indicating that you have not selected a search file.

#### **Figure 7.1.3**

**Infoshare** 

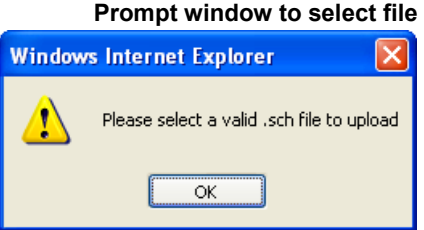

Click **OK** to acknowledge the message. Repeat steps 1–8 and click **Download**.

 **Download window**

11. A Windows 'File Download' window will be displayed.

#### **Figure 7.1.4**

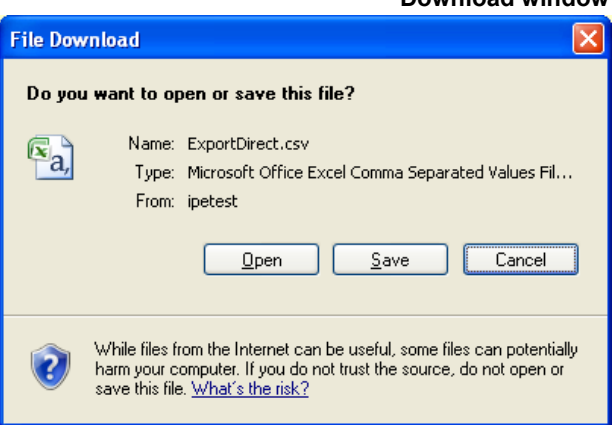

- 12. Click:
	- **O** Open if you wish to display your data in an Excel worksheet.
	- **Save** if you wish to save your data to your computer.
	- **Cancel** to return to the Export direct page.
- 13. If you have selected the Windows 'Open' button, a new window opens in Excel displaying the Infoshare data for the time series identifiers in the search file and the time periods selected on the Export direct page.
- 14. You can save the Excel spreadsheet and associated data to your computer using the Excel functions available.

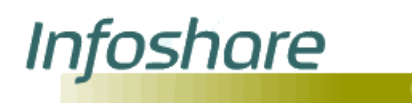

## 8 Glossary

To help you understand the various terms used within Infoshare we have provided an alphabetical list of terms and their definitions.

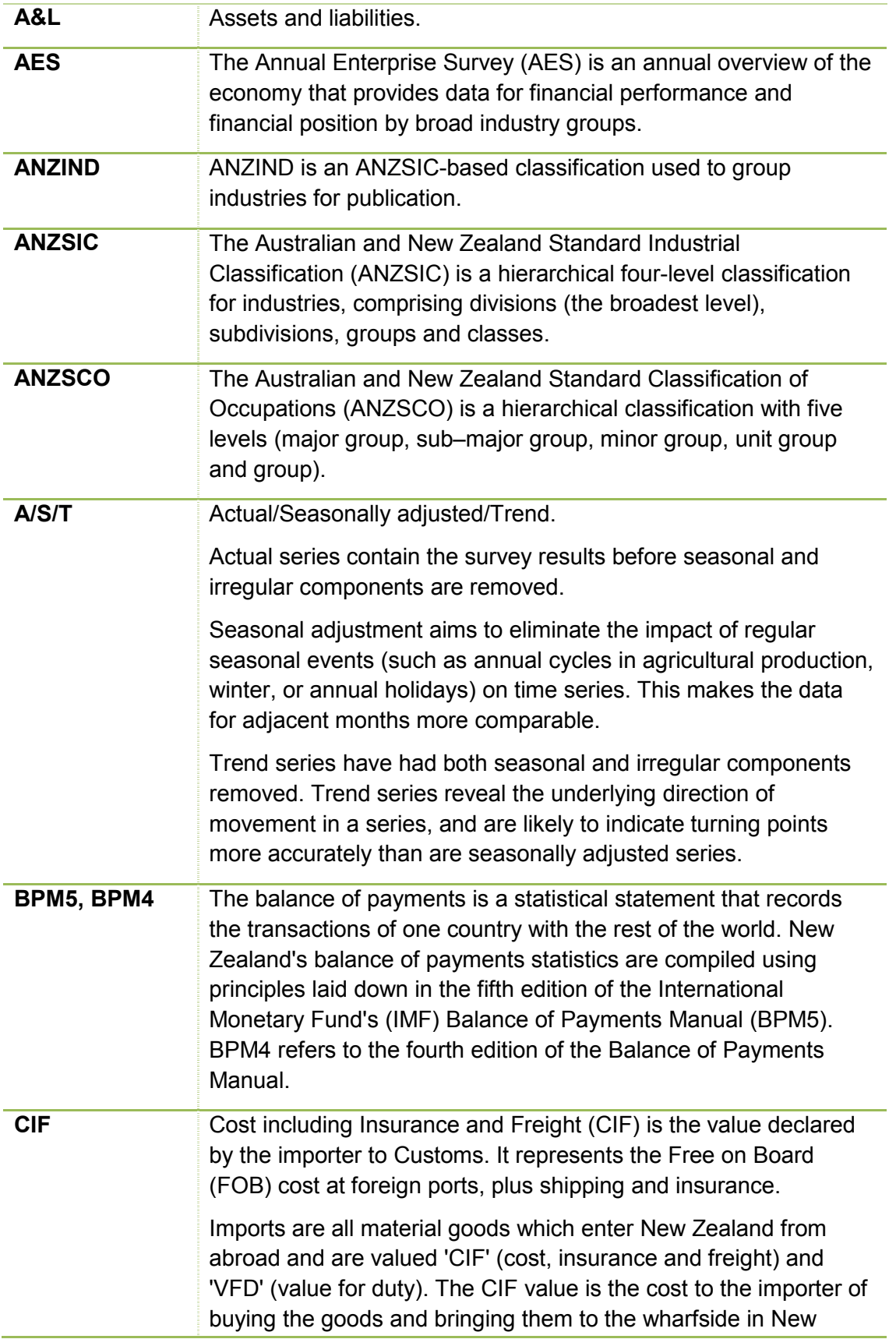

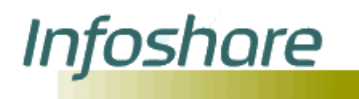

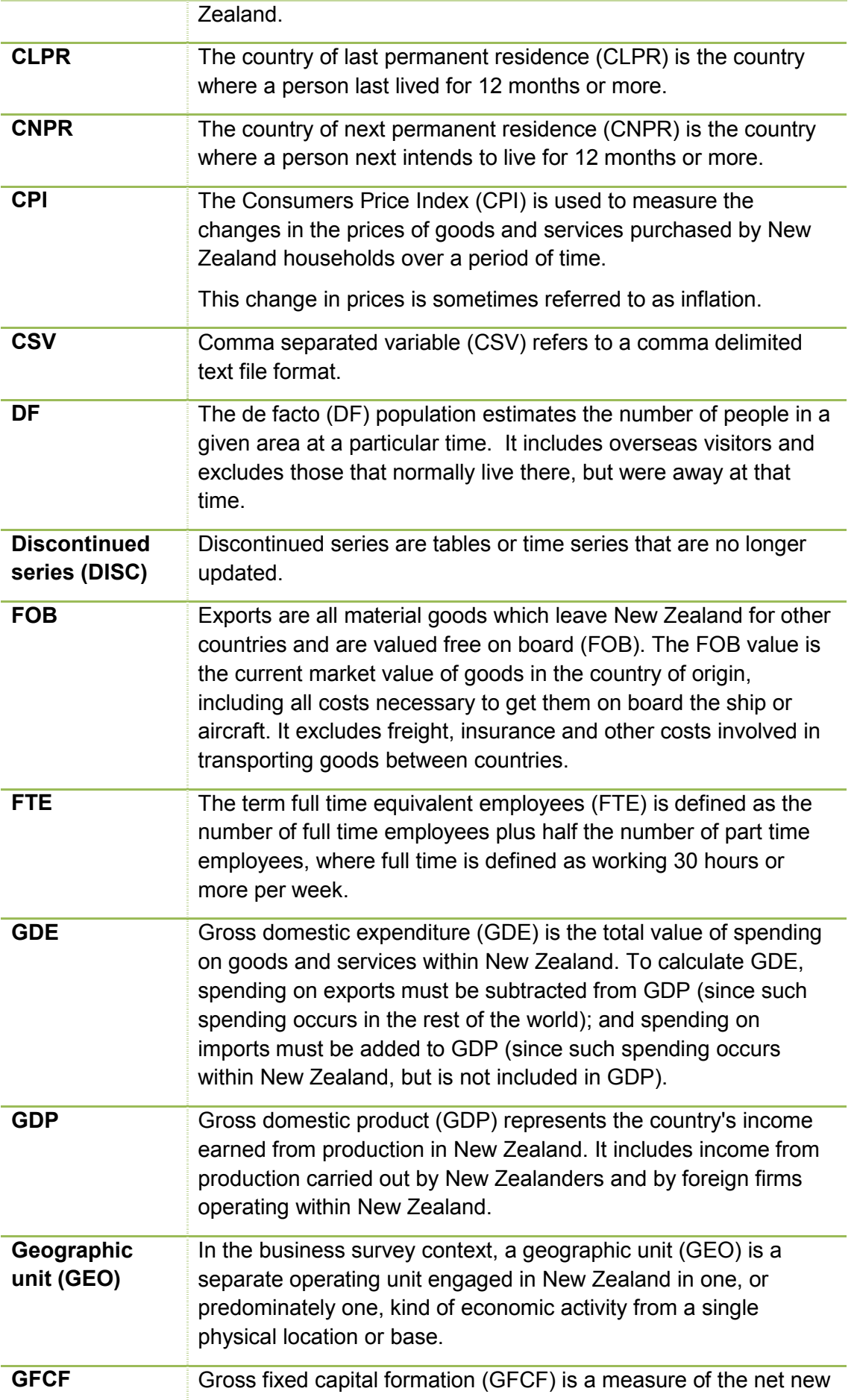

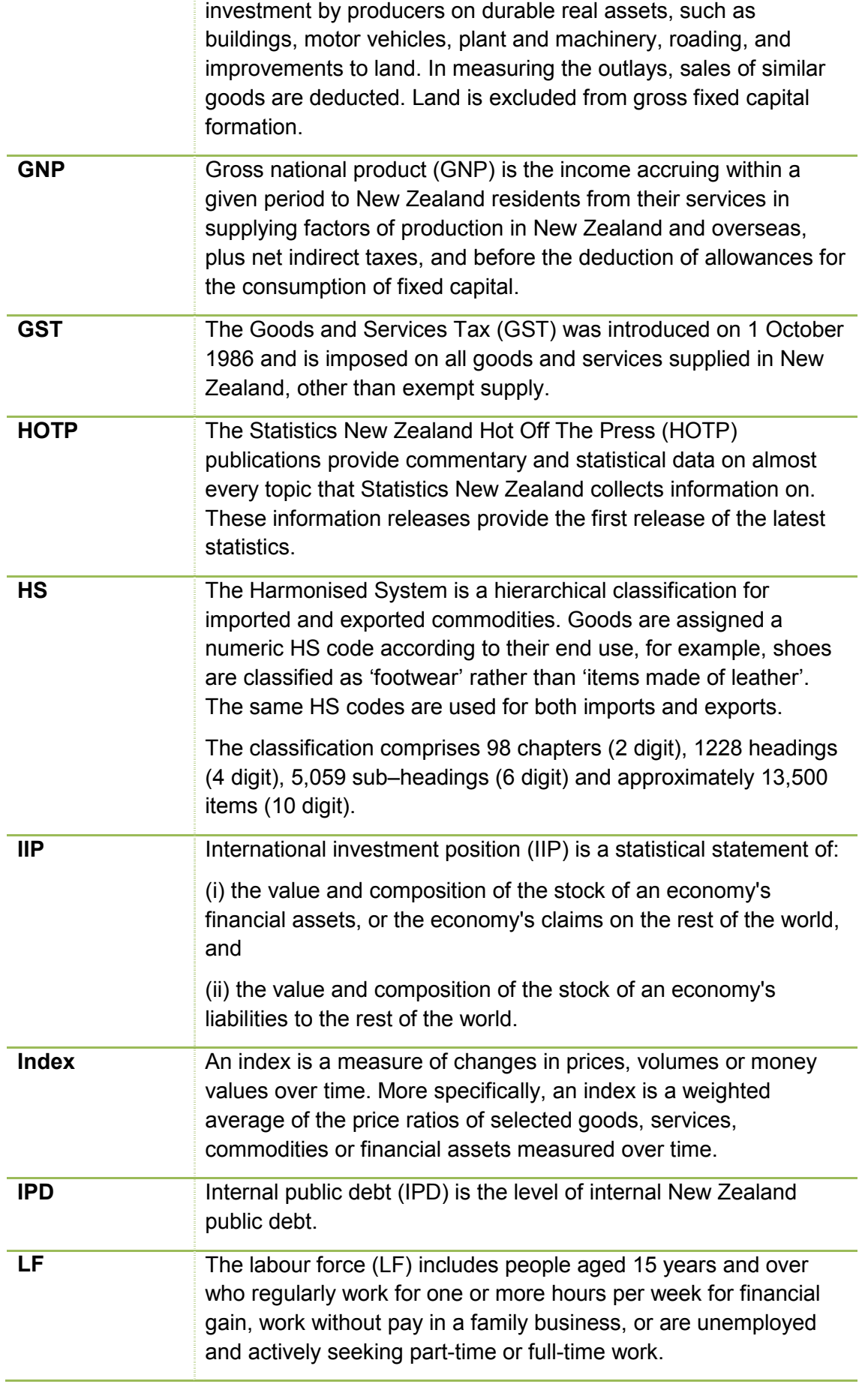

Infoshare

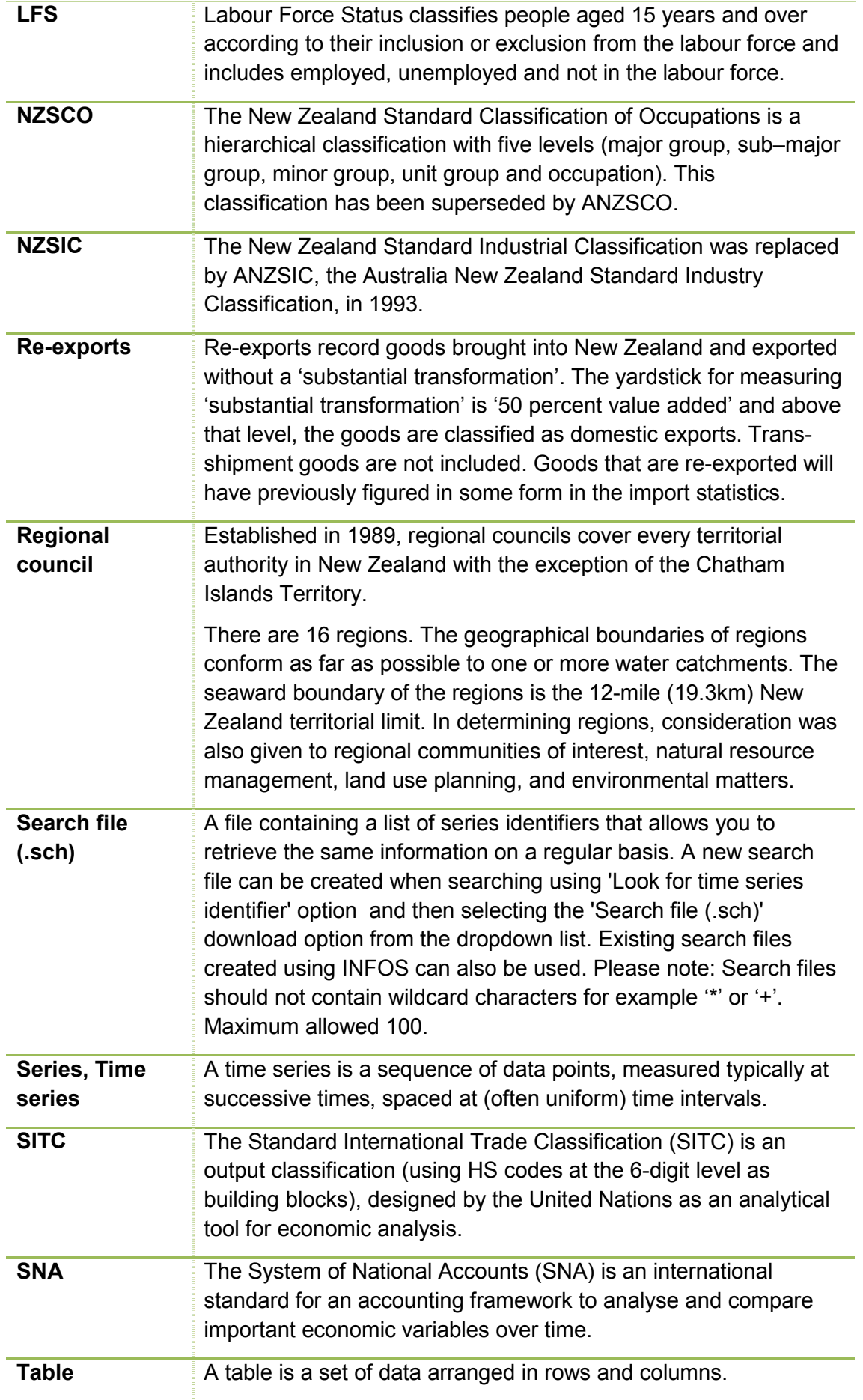

Infoshare

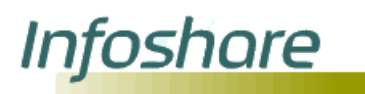

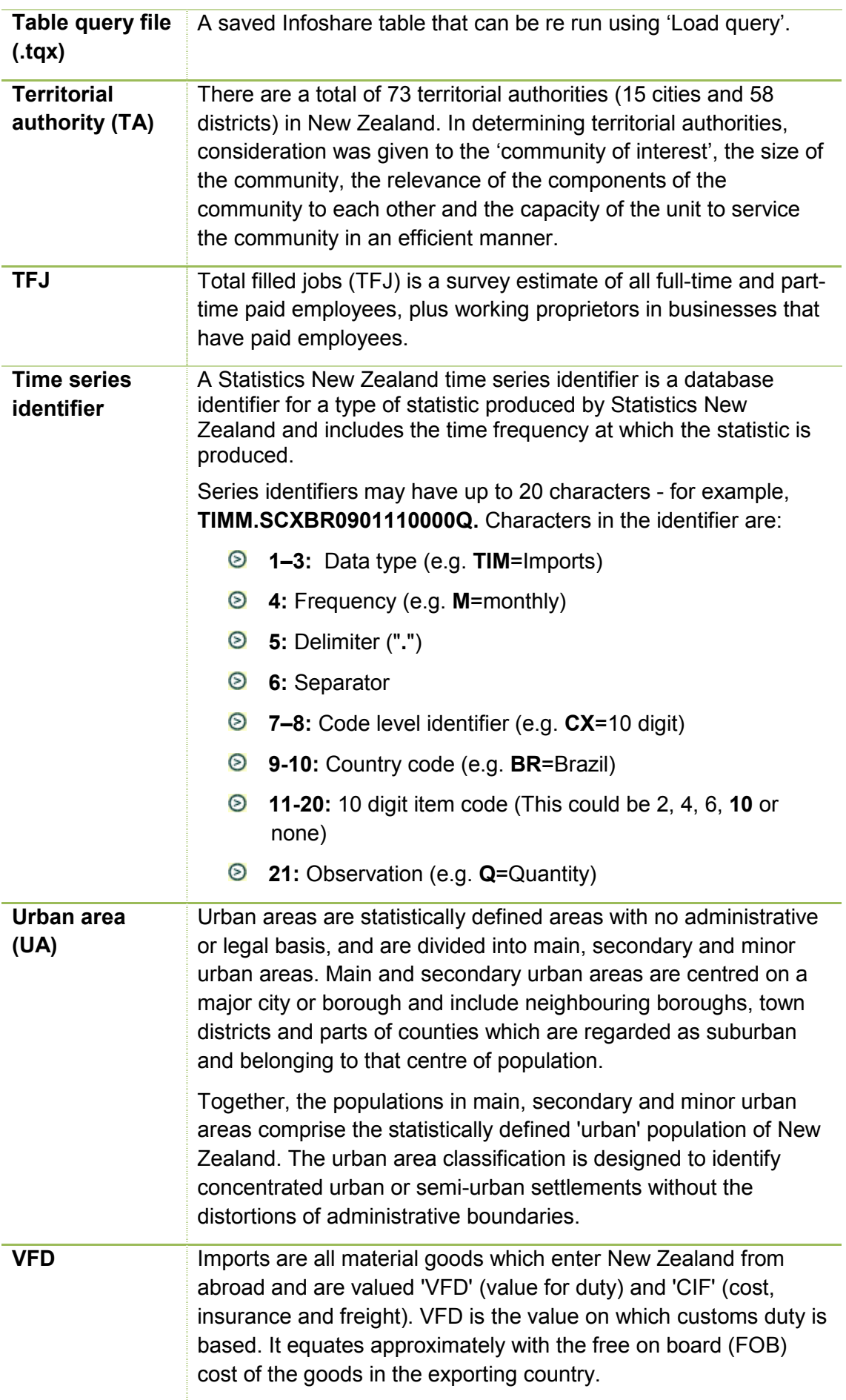

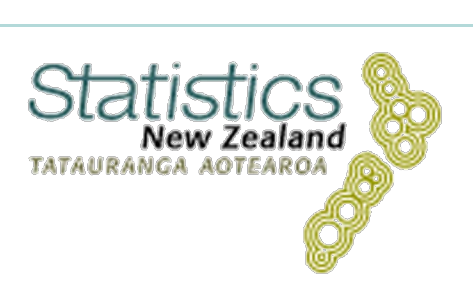